Register your product and get support at

# www.philips.com/welcome

ES Manual del usuario

# **PHILIPS**

# Contenido

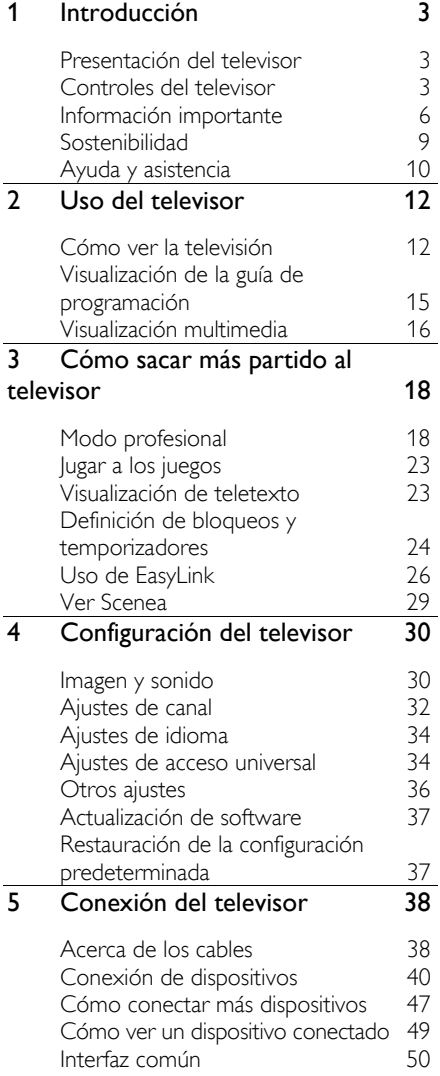

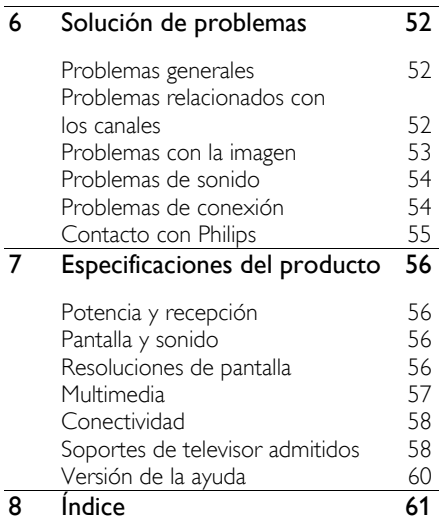

# Introducción

# Presentación del televisor

## Televisor de alta definición

Si su televisor dispone de alta definición (HD), podrá ver vídeo de alta definición de estas maneras, entre otras:

- un reproductor de discos Blu-ray conectado con un cable HDMI y reproduciendo un disco Blu-ray
- un reproductor de DVD con realce visual conectado con un cable HDMI y reproduciendo un DVD
- una emisora por aire (OTA, del inglés "Over-the-air") en alta definición (TDT, MPEG4)
- un receptor digital de alta definición conectado con un cable HDMI y reproduciendo contenido de alta definición desde un operador de televisión por cable o satélite
- una videoconsola HD conectada con un cable HDMI y reproduciendo un juego en HD

## Reproducción multimedia

Si conecta el televisor a un dispositivo de almacenamiento USB, podrá disfrutar de películas, música y fotos en un televisor de pantalla panorámica con un sonido excelente.

#### Guías de programación

Puede informarse de la programación actual y futura con la EPG (Guía electrónica de programación) actual y siguiente, o EPG para los ocho días siguientes.

# Menús intuitivos

Con los menús intuitivos del televisor, podrá acceder fácilmente al canal o archivo multimedia que desee, o cambiar la configuración del televisor para adaptarla a sus necesidades.

# Controles del televisor

# Controles de la parte posterior

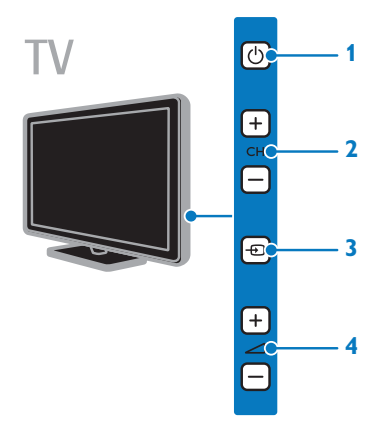

1.  $\bigcirc$  (Modo de espera): enciende o apaga el televisor.

2. CH +/- (Cambio de canal): permite

cambiar al canal siguiente o al anterior.

3. **D** (Origen): permite el acceso a un dispositivo conectado.

 $4.$   $\blacktriangleleft$  +/- ( Volumen +/-): permite aumentar o reducir el volumen.

# Controles laterales (solo para 22HFL3007D y 26HFL3007D)

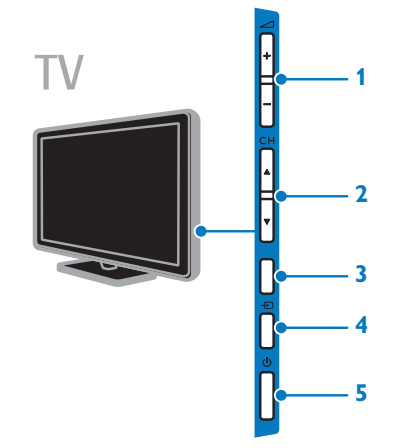

1.  $\blacktriangle$  +/- ( Volumen +/-): permite aumentar o reducir el volumen.

2. CH  $\triangle \blacktriangledown$  (Canal  $\triangle \blacktriangledown$  ): permite cambiar al canal siguiente o al anterior.

3. Sin función.

4.  $\bigoplus$  (Origen): permite el acceso a un dispositivo conectado.

5. (Modo de espera): permite encender o apagar el televisor.

### Sensores

#### 1. Sensor del mando a distancia

Apunte con el mando a distancia al sensor. Asegúrese de que no hay muebles ni ningún otro objeto que se interponga entre el televisor y el mando a distancia.

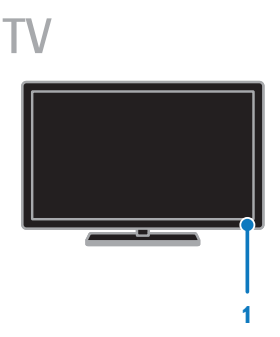

Solo para televisores HFL3017 de 32 a 42 pulgadas

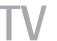

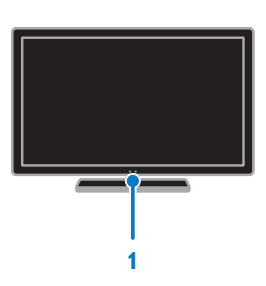

# Mando a distancia

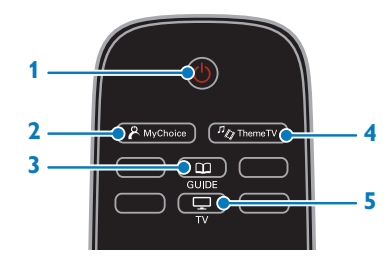

1.  $\bigcirc$  (Modo de espera): permite encender el televisor o cambiarlo al modo de espera.

2. A MyChoice: permite acceder al menú personalizado.

3. COGUIDE: permite acceder a la Guía de TV.

 $4.4\%$  ThemeTV: permite acceder a las opciones de ThemeTV.

 $5. \Box$  TV: cambia la fuente para ver la televisión.

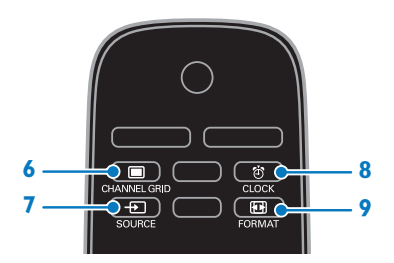

6. CHANNEL GRID: permite acceder a la lista de canales de televisión.

7. **D SOURCE:** permite acceder a un dispositivo conectado.

8. CLOCK: permite acceder al reloj del televisor.

9. **El FORMAT:** permite cambiar el formato de imagen.

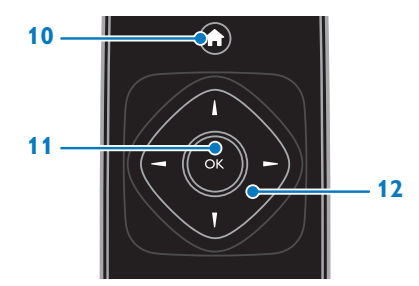

10. **(Casa**): permite acceder al menú Inicio. 11. OK: permite confirmar una entrada o selección.

#### 12.  $\blacktriangle$  (Botones de desplazamiento):

permite desplazarse por los menús y seleccionar opciones.

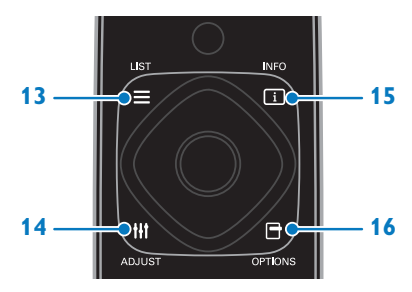

13.  $\equiv$  LIST: permite acceder a la lista de canales de televisión.

14. **III ADJUST:** permite ajustar la configuración del televisor.

15. **III INFO**: permite mostrar información sobre la actividad actual.

16. OPTIONS: permite acceder a las opciones disponibles.

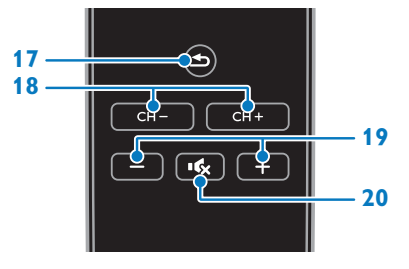

17.  $\triangle$  (Posterior): permite volver a la página de menú anterior o salir de una función del televisor.

18. CH - / CH +: permite cambiar de canal. 19. +/- (Volumen): permite ajustar el volumen.

20. **(Silenciar**): permite silenciar o restaurar el audio.

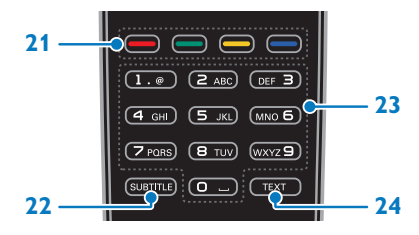

21. Botones de color: permite seleccionar tareas u opciones.

Los botones funcionan según los servicios que ofrece el proveedor de servicios.

22. SUBTITLE: permite activar o desactivar los subtítulos.

23. 0-9 (Botones numéricos): permite seleccionar canales de televisión o introducir texto.

24. TEXT: permite activar o desactivar el teletexto.

# Controles EasyLink

Nota: Los controles EasyLink están disponibles si el dispositivo conectado es compatible con HDMI-CEC.

Los controles EasyLink permiten controlar el televisor y otros dispositivos compatibles con HDMI-CEC con un solo mando a distancia.

#### Acceso a los controles EasyLink

1. Mientras ve contenido de un dispositivo HDMI-CEC conectado, pulse **DOPTIONS**. 2. Seleccione **[Mostrar mando a distancia]** y, a continuación, pulse OK.

3. Seleccione el botón del control EasyLink y, a continuación, pulse OK.

Consulte más información acerca de EasyLink en Cómo sacar más partido al televisor > Uso de EasyLink (Página 26).

# Información importante

# Seguridad

Lea y comprenda todas las instrucciones antes de usar el televisor. La garantía no cubre los daños producidos por no haber seguido las instrucciones.

#### Riesgo de descarga eléctrica o incendio.

- Nunca exponga el televisor a la lluvia ni al agua. Nunca coloque contenedores de líquidos, como jarrones, cerca del televisor. Si se derraman líquidos sobre el televisor, o dentro de él, desconéctelo inmediatamente de la toma de alimentación. Póngase en contacto con el servicio de atención al cliente de Philips para que comprueben el televisor antes de su uso.
- Nunca coloque el televisor, el mando a distancia ni las pilas cerca de fuentes de llamas o calor, incluida la luz solar directa. Para evitar que se propague el fuego, mantenga alejadas las velas u otras llamas del televisor, el mando a distancia y las pilas en todo momento.

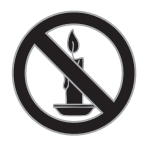

 Nunca inserte objetos en las ranuras de ventilación u otras aberturas del televisor.

- Nunca exponga el mando a distancia o las pilas a la lluvia, al agua o a un calor excesivo.
- Procure no forzar los enchufes. Compruebe que el enchufe está bien insertado en la toma. Los enchufes sueltos pueden provocar arcos voltaicos o un incendio.
- Al girar el televisor, asegúrese de que el cable de alimentación no esté tirante. Si el cable de alimentación está tirante, se puede desconectar y provocar arcos voltaicos.
- Para desconectar el televisor de la red eléctrica, hay que desenchufarlo. A la hora de desconectarlo, tire siempre del enchufe, nunca del cable. Compruebe que tiene acceso en todo momento al enchufe, al cable de alimentación y a la toma de salida.

#### Riesgo de daños al televisor.

- Son necesarias dos personas para levantar y transportar un televisor que pesa más de 25 kilos.
- Si monta el televisor en un soporte, utilice sólo el soporte suministrado. Fije el soporte al televisor firmemente. Coloque el televisor sobre una superficie lisa y nivelada que sostenga el peso combinado del televisor y del soporte.
- Si monta el televisor en una pared, utilice sólo un soporte de pared que sostenga el peso del televisor. Fije el soporte de pared en una pared que sostenga el peso combinado del televisor y del soporte. TP Vision Netherlands B.V. no acepta ninguna responsabilidad por un montaje en pared inadecuado que pueda causar accidentes, lesiones o daños.
- Si tiene que guardar el televisor, desmonte el soporte. No coloque nunca el televisor sobre su parte posterior con el soporte instalado.
- Antes de conectar el televisor a la toma de alimentación, asegúrese de que la tensión de alimentación corresponda al valor impreso en la parte posterior del televisor. Nunca conecte el televisor a la toma de alimentación si la tensión es distinta.
- Las piezas de este producto pueden estar hechas de vidrio. Manéjelas con cuidado para evitar sufrir daños personales o que el producto resulte dañado.

#### Riesgo de lesiones a los niños.

Siga estas precauciones para evitar que el televisor se caiga y provoque lesiones a los niños:

- Nunca coloque el televisor en una superficie cubierta con un paño u otro material del que se pueda tirar.
- Asegúrese de que ninguna parte del televisor sobresalga del borde de la superficie.
- Nunca coloque el televisor en un mueble alto (como una estantería) sin fijar tanto el mueble como el televisor a la pared o a un soporte adecuado.
- Enseñe a los niños los peligros que conlleva subirse al mueble para llegar al televisor.

#### ¡Riesgo de ingestión de las pilas!

 El producto/mando a distancia puede incluir una pila tipo moneda que puede ingerirse. Mantener siempre la pila fuera del alcance de los niños.

#### Riesgo de sobrecalentamiento.

 Nunca instale el televisor en un espacio reducido. Deje siempre un espacio de 10 cm, como mínimo, en torno al televisor para que se ventile. Asegúrese de que las ranuras de ventilación del televisor nunca estén cubiertas por cortinas u otros objetos.

#### Riesgo de lesiones, incendio o daños del cable de alimentación.

 Nunca coloque el televisor u otros objetos encima del cable de alimentación.

 Desconecte el televisor de la toma de alimentación y de la antena antes de que se produzcan tormentas eléctricas. Durante este tipo de tormentas, nunca toque ninguna parte del televisor, del cable de alimentación ni del cable de antena.

#### Riesgo de daños auditivos.

 Procure no usar los auriculares o cascos con un volumen alto o durante un período de tiempo prolongado.

#### Temperaturas bajas

 Si el televisor se transporta a temperaturas inferiores a los 5 °C, desembale el televisor y espere a que la temperatura del aparato alcance la temperatura ambiente antes de conectar el televisor a la toma de alimentación.

#### Cuidado de la pantalla

- Riesgo de daños al televisor. Nunca toque, presione, frote ni golpee la pantalla con ningún objeto.
- Desenchufe el televisor antes de limpiarlo.
- Limpie el televisor y el marco con un paño suave humedecido. Nunca utilice sustancias como alcohol, productos químicos o detergentes domésticos en el televisor.
- Para evitar deformaciones y pérdida de intensidad del color, limpie las gotas de agua lo antes posible.
- Evite las imágenes estáticas en la medida de lo posible. Las imágenes estáticas son las que permanecen en la pantalla durante mucho tiempo. Las imágenes estáticas incluyen los menús en pantalla, las franjas negras, visualizaciones de la hora, etc. Si tiene que utilizar imágenes estáticas, reduzca el contraste y el brillo de la pantalla para evitar daños.

# Aviso

2012 © TP Vision Netherlands B.V. Todos los derechos reservados. Las especificaciones están sujetas a cambios sin previo aviso. Las marcas comerciales son propiedad de Koninklijke Philips Electronics N.V. o de sus respectivos propietarios. TP Vision Netherlands B.V. se reserva el derecho a modificar los productos en cualquier momento sin tener la obligación de ajustar los suministros anteriores con arreglo a ello.

El material incluido en este manual se considera suficiente para el uso al que está destinado el sistema. Si el producto o sus módulos o procedimientos individuales se emplean para fines diferentes a los especificados en este documento, deberá obtenerse una confirmación de que son válidos y aptos para ellos. TP Vision Netherlands B.V. garantiza que el material en sí no infringe ninguna patente de Estados Unidos. No se ofrece ninguna garantía adicional expresa ni implícita.

TP Vision Netherlands B.V. no se hace responsable de los errores en el contenido de este documento ni de los problemas que puedan surgir como resultado del contenido del mismo. Los errores notificados a Philips se adaptarán y se publicarán en el sitio web de soporte de Philips lo antes posible.

#### Condiciones de la garantía

- Riesgo de lesiones, de daños al televisor o de anulación de la garantía. Nunca intente reparar el televisor usted mismo.
- Utilice el televisor y los accesorios únicamente como los ha diseñado el fabricante.

 El signo de precaución impreso en la parte posterior del televisor indica riesgo de descarga eléctrica. Nunca extraiga la cubierta del televisor. Póngase siempre en contacto con el servicio de atención al cliente de Philips para efectuar el mantenimiento o las reparaciones.

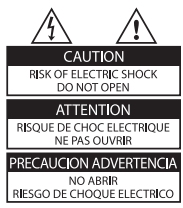

 Cualquier operación prohibida de manera expresa en el presente manual o cualquier ajuste o procedimiento de montaje no recomendado o no autorizado en éste invalidarán la garantía.

#### Características de píxeles

Este producto LCD/LED posee un elevado número de píxeles en color. Aunque posee píxeles efectivos en un 99,999% o más, podrían aparecer de forma constante en la pantalla puntos negros o claros (rojo, verde o azul). Se trata de una propiedad estructural de la pantalla (dentro de los estándares habituales de la industria) y no de un fallo.

#### Conformidad con la CE

Este producto cumple los requisitos fundamentales y otras disposiciones aplicables de las Directivas 2006/95/EC (baja tensión) y 2004/108/EC (EMC).

# Español

### Cumplimiento de la normativa sobre CEM

TP Vision Netherlands B.V. fabrica y vende muchos productos dirigidos a consumidores que, al igual que cualquier aparato electrónico, tienen en general la capacidad de emitir y recibir señales electromagnéticas.

Uno de los principios empresariales más importantes de Philips es adoptar todas las medidas de seguridad necesarias para que nuestros productos cumplan todos los requisitos legales aplicables y respeten completamente las normativas sobre campos electromagnéticos (CEM) en el momento de su fabricación.

Philips está comprometida con el desarrollo, producción y comercialización de productos no perjudiciales para la salud. TP Vision confirma que si los productos se manipulan de forma correcta para el uso al que están destinados, su uso será seguro según las pruebas científicas de las que se dispone actualmente.

Philips desempeña una activa función en el desarrollo de normas internacionales sobre seguridad y CEM, lo que le permite anticiparse a futuros avances en la estandarización para la pronta integración de sus productos.

#### Marcas comerciales y derechos de autor

Windows Media es una marca registrada o marca comercial de Microsoft Corporation en EE.UU y/o en otros países.

# **DE DOLBY.**

#### **DIGITAL PLUS**

Fabricado con licencia de Dolby Laboratories. Dolby y el símbolo de doble D son marcas comerciales de Dolby Laboratories.

# HƏMI

Los términos HDMI y HDMI High-Definition Multimedia Interface, así como el logotipo de HDMI, son marcas comerciales o marcas comerciales registradas de HDMI Licensing LLC en Estados Unidos y en otros países.

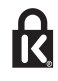

Kensington y MicroSaver son marcas comerciales registradas estadounidenses de ACCO World Corporation con registros ya emitidos y solicitudes pendientes en otros países de todo el mundo.

Todas las demás marcas comerciales registradas y no registradas son propiedad de sus respectivos propietarios.

# Sostenibilidad

#### Eficiencia energética

Este televisor está diseñado con funciones de eficiencia energética. Para acceder a estas funciones, pulse el botón verde del mando a distancia.

- Ajustes de imagen de bajo consumo: puede aplicar una combinación de ajustes de imagen de bajo consumo de energía. Mientras ve la televisión, pulse el Botón verde y seleccione [Ahorro de energía].
- Apagar pantalla: si sólo desea escuchar el audio del televisor, puede apagar la pantalla del televisor. El resto de funciones seguirán funcionando con normalidad.
- Bajo consumo en modo de espera: el avanzado sistema de circuitos de alimentación reduce el consumo de energía del televisor hasta un nivel sumamente bajo, sin perder funcionalidad en el modo de espera.

# Fin de la vida útil

El producto ha sido diseñado y fabricado con materiales y componentes de alta calidad que pueden reciclarse y reutilizarse.

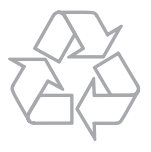

Cuando aparece este símbolo de cubo de basura tachado en un producto, significa que cumple la Directiva europea 2002/96/EC. Infórmese sobre el sistema local de reciclaje de productos eléctricos y electrónicos.

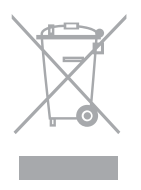

Proceda conforme a la legislación local y no se deshaga de sus productos antiguos con la basura doméstica normal. La eliminación correcta del producto antiguo ayudará a evitar posibles consecuencias negativas para el medioambiente y la salud.

El producto contiene pilas cubiertas por la Directiva europea 2006/66/EC, que no se pueden eliminar con la basura doméstica normal. Infórmese de la legislación local sobre la recogida selectiva de pilas ya que el desecho correcto ayuda a evitar consecuencias negativas para el medio ambiente y la salud.

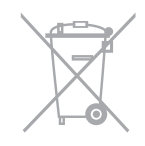

## Etiqueta de consumo energético de la Unión Europea

La etiqueta de consumo energético europea informa de la clase de eficiencia energética del producto. Cuanto más ecológica sea la clase de eficiencia energética de este producto, menor será su consumo de energía.

En la etiqueta, aparece la clase de eficiencia energética, el consumo medio de energía del producto en uso y el consumo medio de energía durante un año. También puede encontrar los valores de consumo de energía del producto en el sitio Web de Philips de su país en **www.philips.com/TV**.

# Ayuda y asistencia

## Acceso al sitio Web de Philips

Si no encuentra lo que busca en la [Ayuda] en pantalla, visite el sitio Web de soporte de Philips en www.philips.com/support.

En el sitio Web de soporte de Philips, puede también:

- Encontrar respuestas a las preguntas más frecuentes
- Descargar una versión en PDF de este manual del usuario para leerlo impreso
- Enviarnos una pregunta específica por correo electrónico
- Conversar en línea con el servicio de atención al cliente de Philips (sólo disponible en algunos países)

### Búsqueda en el foro de televisión

Puede que la comunidad de usuarios de televisión de Philips ya haya respondido a su pregunta. Visite www.supportforum.philips.com.

## Contacto con Philips

Puede ponerse en contacto con el servicio de atención al cliente de Philips de su país para obtener soporte. El número está disponible en el folleto que se incluye con este producto o en línea en www.philips.com/support.

Antes de ponerse en contacto con Philips, anote el modelo y número de serie del televisor. Encontrará esta información en la parte posterior del televisor o en su embalaje.

# 2 Uso del televisor

# Cómo ver la televisión

# Encendido o apagado del televisor

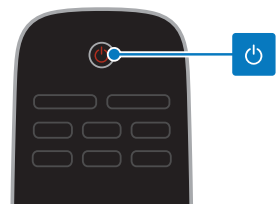

#### Cómo encender el televisor

- Pulse el interruptor de encendido en el televisor.
- Si el televisor está en modo de espera, pulse  $\Phi$  en el mando a distancia.

Nota: Hay un momento de retardo antes de que el televisor responda.

Consejo: Si no encuentra el mando a distancia y desea encender el televisor desde el modo de espera, pulse CH +/- o CHA V en el televisor.

#### Cambio del televisor al modo de espera

Pulse Chen el mando a distancia. El sensor del mando a distancia del televisor cambia a rojo.

#### Apagar el televisor

Pulse (<sup>b</sup>en el televisor) El televisor se apaga.

Nota: Aunque muy poca, el televisor consume energía cuando está en modo de espera o apagado. Si no se va a utilizar el televisor durante un período largo de tiempo, desconéctelo de la toma de corriente.

### Apagado automático

Puede ahorrar energía con los ajustes de eficiencia energética del televisor. Los ajustes están activados de forma predeterminada, de modo que si no hay interacción por parte del usuario (como pulsar un botón del mando a distancia o un control del panel posterior) durante cuatro horas, el televisor pasará automáticamente al modo de espera.

#### Para desactivar el apagado automático

1. Mientras está viendo la televisión, pulse el Botón verde del mando a distancia.

2. Seleccione **[Cambio auto desact.]** y, a continuación, pulse OK.

3. Use los Botones de desplazamiento para seleccionar y, a continuación, pulse OK.

## Ajuste del volumen del televisor

Aumentar o reducir el volumen del televisor

- Pulse +/- en el mando a distancia, o bien
- Pulse **d** +/- en la parte lateral o posterior del televisor.

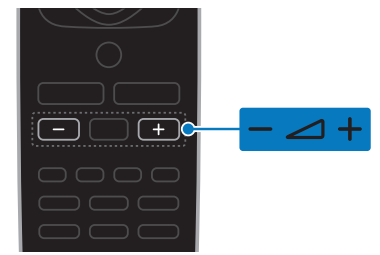

#### Silenciar o activar el volumen del televisor

- Pulse « en el mando a distancia para silenciar el volumen.
- Pulse « de nuevo para restaurar el volumen.

#### Ajustar el volumen de los auriculares

#### 1. Pulse  $\triangle$  > [Configuración] > [Ajustes de  $TV$ ] > [Sonido].

2. Seleccione *[Volumen auricular]* y, a continuación, pulse OK.

# Español

# Cambio de los canales de televisión

- Pulse CH +/- en el mando a distancia, o bien
- Pulse CH +/- o CH ▲ ▼ en la parte lateral o posterior del televisor.
- Pulse los Botones numéricos para introducir un número de canal.

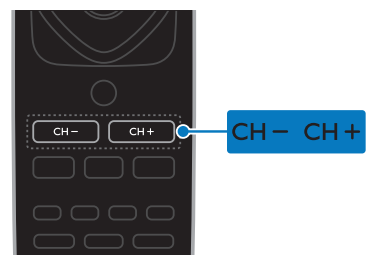

# Gestión de favoritos

Puede ver todos los canales o sólo una lista de sus canales favoritos para poder encontrarlos fácilmente.

Pulse **ELIST** para acceder a la lista de canales.

#### Creación de una lista con los canales favoritos

#### 1. Pulse  $=$  LIST.

2. Seleccione el canal que desea marcar como favorito y, a continuación, pulse

#### **F OPTIONS.**

3. Seleccione [Marcar como favorito] y, a continuación, pulse OK.

Se marcará el canal seleccionado.

Para anular la selección de un canal, seleccione [Desmarcar como favorito] y, a continuación, pulse OK.

#### Selección de una lista de canales

#### 1. Pulse  $\equiv$  LIST  $y$ , a continuación, pulse **E** OPTIONS.

2. Seleccione [Seleccionar lista] > **[Favorito]** para que aparezcan los canales de la lista de favoritos o **[Todo]** para mostrar todos los canales.

3. Pulse OK para confirmar.

# Gestión de las listas de canales

Después de instalar los canales, puede gestionarlos:

- Cambio de nombre de canal
- Reordenación de los canales
- Cómo escuchar emisoras de radio digital

#### Cambio de nombre de canal

Puede cambiarle el nombre a los canales. El nombre aparece al seleccionar los canales. 1. Mientras ve la televisión, pulse ELIST.

Se muestra la lista de canales.

2. Seleccione el canal al que va a cambiar el nombre y, a continuación, pulse

#### **OPTIONS.**

3. Seleccione [Renomb.] y, a continuación, pulse OK.

4. Pulse los **Botones de desplazamiento** para seleccionar cada carácter y, a continuación, pulse OK.

- Pulse OK en la pantalla de introducción de datos para activar el teclado en pantalla, o bien
- Pulse [ABC] o [abc] para seleccionar una letra mayúscula o minúscula.

5. Cuando haya finalizado, seleccione **[Terminado]** y, a continuación, pulse **OK** para confirmar cuando se le solicite. 6. Pulse  $\triangle$  para salir.

#### Reordenación de los canales

Después de instalar los canales, puede reordenar la lista de canales.

1. Mientras ve la televisión, pulse **ELIST**.

Se muestra la lista de canales.

2. Pulse **B OPTIONS**.

3. Seleccione **[Reordenar]** y, a continuación, pulse OK.

4. Seleccione el canal que desea reordenar y, a continuación, pulse OK.

5. Pulse los Botones de desplazamiento para mover el canal resaltado a otra ubicación y, a continuación, pulse OK.

6. Pulse **B OPTIONS.** 

7. Seleccione [Fin reordenación] y, a continuación, pulse OK.

#### Cómo escuchar emisoras de radio digital

Si hay canales de radio digital disponibles, podrá escucharlos. Se instalan automáticamente al instalar los canales de televisión.

1. Mientras ve la televisión, pulse  $\equiv$  LIST. Se muestra la lista de canales.

#### 2. Pulse **EL OPTIONS**

- 3. Seleccione *[Seleccionar lista]* > *[Radio]*  $y$ ,
- a continuación, pulse OK.

4. Seleccione un canal de radio y, a continuación, pulse OK.

## Selección de una fuente

Los dispositivos conectados pueden verse de una de estas formas:

- Añada su icono al menú Inicio para facilitar el acceso y, a continuación, selecciónelo en dicho menú.
- Selecciónelo en el menú Fuente.

Nota: Si conecta un dispositivo compatible con HDMI-CEC al televisor, se añade automáticamente al menú de inicio.

#### Cómo añadir un nuevo dispositivo

- 1. Conecte y encienda el dispositivo.
- 2. Pulse  $\bigstar$ .
- 3. Seleccione [Añadir nuevo disp.] y, a continuación, pulse OK.

4. Siga las instrucciones que aparecen en pantalla.

 Si se le solicita que seleccione la conexión del televisor, seleccione el conector que usa este dispositivo.

#### Visualización desde el menú Inicio

Tras añadir el nuevo dispositivo al menú Inicio, podrá seleccionar su icono para comenzar a usarlo.

1. Pulse  $\bigstar$ 

2. Seleccione el icono del dispositivo en el menú Inicio.

3. Pulse OK para confirmar.

#### Visualización desde el menú Fuente

También puede pulsar **+D SOURCE** para mostrar una lista de nombres de conector. Seleccione el conector que conecta el dispositivo al televisor.

- 1. Pulse **D SOURCE**.
- 2. Pulse los **Botones de desplazamiento** para
- seleccionar un conector de la lista.
- 3. Pulse OK para confirmar.

# Uso de ajustes inteligentes

El televisor dispone de ajustes de imagen y sonido inteligentes. Puede aplicar estos ajustes o personalizarlos.

#### Selección de los ajustes de imagen preferidos

- 1. Mientras ve la televisión, pulse **III ADJUST**.
- 2. Seleccione [Imagen intelig.].

3. Seleccione una opción y, a continuación, pulse OK:

- [Personal]: aplique sus ajustes de imagen personalizados.
- [Vivo]: ajustes intensos y dinámicos, idóneos para el uso con luz diurna.
- [Natural]: ajustes de imagen naturales.
- [Cine]: ajustes idóneos para películas.
- [Juego]: ajustes idóneos para juegos.
- [Ahorro de energía]: ajustes que ahorran el máximo de energía.
- [Estándar]: ajustes predeterminados adecuados para la mayoría de los entornos y tipos de vídeo.
- [Foto]: ajustes ideales para fotos.
- [Personalizado]: Personalice y almacene sus propios ajustes de imagen.

#### Selección de los ajustes de imagen preferidos

- 1. Mientras ve la televisión, pulse **III ADJUST**.
- 2. Seleccione [Sonido intelig.].
- 3. Seleccione una opción y, a continuación, pulse OK:
- [Personal]: aplique sus ajustes de sonido personalizados.
- [Estándar]: ajustes adecuados para la mayoría de los entornos y tipos de audio.
- [NOTICIAS]: ajustes idóneos para voz, como las noticias.
- [Cine]: ajustes idóneos para películas.
- [Juego]: ajustes idóneos para juegos.
- [DRAMA]: ajustes idóneos para programas dramáticos.
- [DEPORTES]: ajustes idóneos para deportes.

## Cambio del formato de pantalla

Puede cambiar el formato de imagen para adaptarlo a la fuente de vídeo.

#### 1. Pulse FRI FORMAT.

2. Seleccione un formato de pantalla y, a continuación, pulse OK para confirmar.

Los formatos de pantalla disponibles dependen de la fuente de vídeo:

- [Rellenado automático]: ajusta la imagen para que ocupe toda la pantalla (seguirán viéndose los subtítulos). Se recomienda para una distorsión mínima de la pantalla (pero no para alta definición o PC).
- [Zoom automático]: aumenta la imagen para que ocupe toda la pantalla. Se recomienda para una distorsión mínima de la pantalla (pero no para alta definición o PC).
- [Super zoom]: elimina las franjas negras a los lados de las emisiones 4:3. No se recomienda para alta definición o PC.
- [4:3]: muestra el formato clásico 4:3.
- [Ampliar imagen 16:9]: aumenta el formato 4:3 a 16:9. No se recomienda para alta definición o PC.
- [Pantalla panorámica]: aumenta el formato 4:3 a 16:9.
- [Sin escala]: proporciona el máximo detalle para PC. Sólo disponible cuando se ha seleccionado el modo PC en el menú de imagen.

# Visualización de la guía de programación

Puede ver información sobre los canales de televisión digitales mediante las guías de programación proporcionadas por las emisoras. Esta información puede incluir:

- Programas del canal para el día de la fecha ('Actual y siguiente') o hasta 8 días, si lo admite la emisora
- Sinopsis de programas

Nota: Las guías de programación sólo están disponibles en algunos países.

## Configurar la guía de programación

Antes de usar la guía de programación, compruebe los siguientes ajustes:

- 1. Pulse  $\bigstar$ .
- 2. Seleccione [Guía de programas].

Acceder a la guía de programación de televisión

1. Pulse  $\bigstar$ .

2. Seleccione **[Guía de programas]** y, a continuación, pulse OK.

#### Usar las opciones de la guía de programación de televisión

Puede personalizar la información que aparece para:

- Recordarle cuándo empiezan los programas
- Mostrar sólo los canales preferidos

1. En la guía de programación, pulse  $\Box$ OPTIONS.

2. Seleccione una opción y, a continuación, pulse OK:

- [Recordatorio]: establece recordatorios de programas.
- [Borrar recordatorios]: borra recordatorios de programas.
- [Cambiar día]: permite seleccionar el día que se mostrará.
- [Mostrar inform.]: muestra información sobre el programa.
- [Buscar por género]: busca programas de televisión por género.
- [Recordatorios programados]: muestra una lista de los recordatorios de programas.
- [Adquirir datos EPG]: actualiza la información más reciente del programa.

# Visualización multimedia

## Lo que puede hacer

Puede reproducir vídeos, fotos y música desde un dispositivo USB conectado al televisor.

## Reproducción de archivos desde un dispositivo USB

Si tiene fotos, vídeos o archivos de música en un dispositivo de almacenamiento USB, puede reproducir los archivos en el televisor.

#### Precaución:

- TP Vision no será responsable si el dispositivo de almacenamiento USB no es compatible ni aceptará responsabilidad alguna por los daños o la pérdida de datos del dispositivo.
- No sobrecargue el puerto USB. Si conecta un dispositivo de almacenamiento USB que consume más de 500 mA de energía, asegúrese de que esté conectado a su propia fuente de alimentación externa.

#### Visualización del contenido de un dispositivo USB

1. Conecte el dispositivo USB al conector USB del televisor.

2. Pulse  $\bigtriangleup$ , seleccione [Examinar USB] y, a continuación, pulse OK.

3. Seleccione un archivo desde el navegador de contenido y, a continuación, pulse OK para iniciar la reproducción.

4. Pulse  $OK \circ \blacktriangleleft \blacktriangleright$  en el mando a distancia para controlar la reproducción. Consulte Uso del televisor > Visualización

multimedia > Opciones de reproducción (Página 16).

# Opciones de reproducción

#### Cómo ver un vídeo

Pulse los **Botones de desplazamiento** para seleccionar un archivo de vídeo y, después, pulse OKpara controlar la reproducción.

- Pulse  $\blacktriangleleft$  /  $\blacktriangleright$  para buscar hacia atrás o hacia delante.
- Pulse **b** para salir del navegador de contenido.

Opciones de reproducción de vídeo Mientras reproduce un vídeo, pulse **OPTIONS** para acceder a las siguientes

opciones de vídeo:

- [Subtítulos]: permite seleccionar los ajustes de subtítulos disponibles.
- [Idioma de audio]: permite seleccionar el idioma de audio disponible.
- [Repetir]: repite un vídeo, una pista o un álbum.
- [Mostrar inform.]: muestra el nombre de archivo.
- [Ajustes ecológicos]: permite seleccionar modos de bajo consumo de energía.

#### Cómo escuchar música

Pulse los **Botones de desplazamiento** para seleccionar una pista de música y, después, pulse OK para controlar la reproducción.

- Pulse  $\blacktriangleleft$  /  $\blacktriangleright$  para buscar hacia atrás o hacia delante dentro de una pista de música.
- Pulse **b** para salir del navegador de contenido.

#### Opciones de reproducción de música

Pulse **OPTIONS** para acceder o salir de las siguientes opciones de música:

- [Repetir]: repite una pista o un álbum.
- [Reprod. una vez]: reproduce la pista una vez.
- [Orden aleatorio encendido] / [Orden aleatorio apagado]: activa o desactiva la reproducción aleatoria de las pistas.
- [Mostrar inform.]: muestra el nombre de archivo.
- [Ajustes ecológicos]: permite seleccionar modos de bajo consumo de energía.

#### Visualización de imágenes

Pulse los **Botones de desplazamiento** para seleccionar una imagen y, a continuación, pulse OK para iniciar la secuencia de diapositivas.

- Pulse los Botones de desplazamiento para buscar una imagen.
- Pulse  $\triangle$  para salir del navegador de contenido.

#### Opciones de secuencias de diapositivas de imagen

Pulse **OPTIONS** para acceder o salir de las siguientes opciones de imagen:

- **•** [Transiciones de diapositiva]: permite seleccionar la transición de una imagen a la siguiente.
- [Frecuencia diapositiva]: permite seleccionar el tiempo que se muestra cada imagen de la secuencia de diapositivas.
- [Repetir] / [Reprod. una vez]: permite ver la secuencia de diapositivas una o varias veces.
- [Orden aleatorio apagado] / [Orden aleatorio encendido]: activa o desactiva la visualización aleatoria de imágenes en la secuencia de diapositivas.
- [Rotar imagen]: gira la imagen.
- [Mostrar inform.]: muestra la información del archivo.
- [Def. como Scenea]: carga la imagen seleccionada como fondo de pantalla del televisor. Consulte Cómo sacar más partido al televisor > Ver Scenea (Página 29).

# 3 Cómo sacar más partido al televisor

# Modo profesional

## Lo que puede hacer

En el modo profesional, puede configurar el televisor para uso comercial. Esto incluye:

- Impedir que los huéspedes modifiquen los canales o los ajustes del televisor
- Programar el televisor para que se active en un canal y volumen específicos
- Limitar el volumen máximo
- Bloquear canales específicos
- Bloquear botones del mando a distancia
- Controlar la información en pantalla

Nota: En el modo profesional, la mayoría de las funciones generales se reemplazan por funciones personales para uso comercial.

## Acceso al modo profesional

1. Pulse ★ en el mando a distancia. 2. Pulse  $3, 1, 9, 7, 5, 3$ . Aparece el menú de configuración

profesional.

#### Encendido

1. En el menú de configuración profesional, seleccione [Professional setting] > [Professional mode].

#### 2. Utilice los Botones de desplazamiento para seleccionar una opción que desee cambiar y, después, pulse OK:

- [On]: permite activar el modo profesional. Las funciones de hostelería están activadas.
- [Off]: permite desactivar el modo profesional. El televisor funciona como un televisor normal.

3. Pulse n para guardar todos los ajustes del modo profesional y salir.

4. Reinicie el televisor.

# Visualización de información del hotel

Para mejorar los servicios del hotel, puede almacenar y mostrar información sobre el hotel en los televisores, lo que incluye:

- Logotipo de bienvenida
- Mensaje de bienvenida
- Página de información del hotel

#### Visualización de una pantalla de bienvenida

Puede crear una pantalla de bienvenida, por ejemplo con el logotipo del hotel.

1. Cree una pantalla de bienvenida en formato .jpeg y guarde el archivo en un dispositivo de almacenamiento USB. 2. Conecte el dispositivo de almacenamiento USB al televisor y, después, encienda el televisor.

3. En el menú de configuración profesional, seleccione [Welcome  $logo$ ] >  $logo$  to TV].

4. Seleccione el archivo y, después,

pulseOKpara cargar el logotipo.

5. Seleccione **[Welcome logo]** > **[Display** logo] > [On] para mostrar el logotipo.

#### Visualización de un mensaje de bienvenida

Cree un mensaje de bienvenida y muéstrelo a los huéspedes. El mensaje de bienvenida puede tener dos líneas de texto, cada una con un máximo de 20 caracteres alfanuméricos.

#### 1. En el menú de configuración profesional, seleccione [Welcome msg] > [Display Msg]  $>$  [On].

2. Seleccione una opción que desee cambiar:

- [Line 1] / [Line 2]: permite introducir el contenido del mensaje de bienvenida.
- [Clear]: permite borrar la [Line 1] y/o la [Line 2].
- [Message Time-out]: permite especificar la duración de visualización del mensaje.

3. Pulse OK para mostrar el teclado en pantalla y utilice los Botones de

desplazamiento para redactar el mensaje de bienvenida.

#### Visualización de una pantalla de información del hotel

Cree y muestre una pantalla de información estática sobre el hotel. La página de información aparece como un icono en el menú de inicio y también se puede ver pulsando **III INFO**.

1. Cree una pantalla de información en formato .jpeg y guarde el archivo en un dispositivo de almacenamiento USB.

2. Conecte el dispositivo de almacenamiento USB al televisor y, después, encienda el televisor.

3. En el menú de configuración profesional, seleccione [Hotel information] > [USB to TV].

4. Seleccione el archivo que desee mostrar y pulse **OK**.

5. Seleccione [Hotel information] > [Display information] > [On]para mostrar la información del hotel.

Para ver la pantalla de información del hotel pulsando **III INFO**, en el menú de configuración profesional, seleccione [Hotel]  $information$ ] > [Info key enable] > [On].

## Cambio de los ajustes del modo profesional

#### Ajustes del modo profesional

Utilice los ajustes del modo profesional para agilizar la instalación de los televisores Philips para uso comercial.

1. En el menú de configuración profesional, seleccione [Professional mode] y pulse OK. 2. Seleccione el ajuste que desee cambiar y, a continuación, pulse OK:

- [Room ID]: permite ajustar un ID de habitación para el televisor.
- [Channel setup]: acceso directo a la lista de canales, donde puede cambiar el orden y el nombre de los canales, y ocultarlos.
- [Consumer setup]: acceso directo al menú completo del televisor, por ejemplo para instalar todas las opciones del televisor.
- [USB to TV]: permite clonar los ajustes almacenados en un dispositivo de almacenamiento USB desde otro televisor Philips.
- [TV to USB]: permite copiar los ajustes del televisor actual en un dispositivo de almacenamiento USB. Estos ajustes se pueden clonar en otro televisor Philips.
- [RF to TV]: permite copiar los ajustes de un televisor Philips mediante la señal RF.
- [Reset]: permite restablecer todos los ajustes del modo profesional a los valores de fábrica.

#### Ajustes de canal

Cambio de los ajustes de los canales de TV

1. En el menú configuración profesional, seleccione [Installation].

2. Seleccione el ajuste que desee cambiar y, a continuación, pulse OK:

- [Blank channel]: permite seleccionar un canal solo para reproducir audio.
- [Auto channel update]: permite actualizar los canales automáticamente.
- [Auto software update]: permite actualizar el software del televisor automáticamente.
- [Skip scrambled signals]: permite activar o desactivar los canales codificados en la lista de canales.

#### Vinculación de televisores con un mando a distancia

Puede vincular un máximo de cuatro televisores con un solo mando a distancia.

1. En el menú de configuración profesional, seleccione [Installation] > [Multi remote control] y presione OK.

2. Pulse  $\bigstar$ 

3. Mantenga pulsado un botón de color durante más de cuatro segundos. El botón de color se utiliza para acceder al televisor vinculado.

Nota: Si se reemplazan las pilas del mando a distancia después de la vinculación, deberá repetir la vinculación para asignar un botón de color específico a un televisor. En caso contrario, utilice el botón de color azul para acceder a cualquiera de los televisores.

#### Ajustes de encendido

Personalice el comportamiento del televisor cuando se enciende.

1. En el menú de configuración profesional, seleccione [Switch on setting].

2. Seleccione el ajuste que desee cambiar y, a continuación, pulse OK:

- [Switch on channel]: cuando se enciende, el televisor cambia a un canal predefinido.
- [Switch on vol]: cuando se enciende, el televisor cambia a un volumen predefinido.
- [Max volume]: permite limitar el volumen máximo del televisor.
- [Switch on picture format]: cuando se enciende, el televisor cambia a un formato de imagen predefinido. Si la fuente no admite el formato predefinido, se activa [Auto format
- [Power On]: cuando se enciende, el televisor cambia a un modo personalizado:

- [On]: si está conectada la alimentación, el televisor se enciende automáticamente.

- [Standby]: si está conectada la alimentación, el televisor cambia automáticamente al modo de espera.

- [Last status]: si está conectada la alimentación, el televisor cambia automáticamente al estado en que se encontraba la última vez (encendido o en modo de espera).

 [Smart power]: cuando se enciende, se activa o desactiva el modo de ahorro de energía.

# Control del acceso de usuario

Puede controlar el acceso de los usuarios al televisor con las siguientes funciones:

- Bloquear los botones del mando a distancia
- Limitar el acceso mediante USB, HDMI-CEC o SCART
- Personalizar la vista de huésped

#### Activación de SCART auto

Utilice esta función para controlar el televisor a través de un dispositivo SCART conectado. Cuando se conecta el dispositivo SCART, el televisor se enciende automáticamente.

1. Encienda el televisor y el dispositivo SCART conectado.

2. Vaya al menú de configuración profesional, seleccione [Control settings] > [Auto  $SCART$  >  $[On]$  >  $[Power on scart]$  y pulse OK.

#### Activación de HDMI-CEC

Si los dispositivos HDMI conectados son compatibles con HDMI-CEC, puede controlarlos con el mando a distancia del televisor. Para obtener más detalles sobre cómo usar HDMI-CEC, consulte Cómo sacar más partido al televisor > Uso de EasyLink (Página 26).

1. Encienda el televisor y todos los dispositivos HDMI-CEC conectados. 2. Pulse  $\bigcap$ , seleccione  $[Configuración] >$ [Ajustes de TV] > [EasyLink] > **[Encendido]** y, a continuación, pulse OK. 3. Vaya al menú de configuración profesional, seleccione [Control settings] > [HDMI-CEC  $IN$ ] >  $[On]$  y pulse OK.

#### Activación o desactivación del acceso a un dispositivo de almacenamiento USB

1. En el menú de configuración profesional, seleccione [Control settings] > [Enable  $USB$ ] > [On]  $\circ$  [Off],  $\gamma$  pulse OK.

#### Acceso directo a un dispositivo USB

Puede mostrar automáticamente el contenido de un dispositivo de almacenamiento USB al conectar el dispositivo.

1. En el menú de configuración profesional, seleccione [Control settings] > [USB break $in$ ] > [On]  $y$  pulse OK.

#### Cambio de otros ajustes de control

1. En el menú de configuración profesional, seleccione [Control settings].

2. Seleccione el ajuste que desee cambiar y, a continuación, pulse OK:

- **[Lock KB lock]**: seleccione **[On]** para bloquear todos los botones del televisor excepto  $\Phi$ . Seleccione **[Off]** o [All] para desbloquear o bloquear todos los botones respectivamente.
- [RC lock]: seleccione [On] para desactivar todos los botones del mando a distancia. Tenga en cuenta que sigue siendo posible acceder al menú de configuración profesional pulsando 3, 1,  $9.7.5.3$   $\frac{6}{10}$
- [OSD display]: permite activar o desactivar la información en pantalla.
- [High security]: seleccione [On] para restringir el acceso al menú de configuración profesional.
- [Enable teletext]: seleccione [On] para activar el teletexto.
- [Enable MHEG]: seleccione [On] para activar los canales MHEG. Solo aplicable en el Reino Unido.
- [Enable EPG]: seleccione [On] para activar la guía de programas.
- [Enable subtitles]: seleccione [On] para activar los subtítulos.
- [Blue mute]: seleccione [On] para cambiar el fondo a color azul si no se recibe señal. El color predeterminado es negro.
- [Digital timeout]: permite definir el intervalo de tiempo máximo entre la selección de cada botón numérico del mando a distancia.
- [Selectable AV]: permite seleccionar qué fuentes externas están disponibles al pulsar **ED SOURCE**.

## Carga del reloj

En el modo profesional, puede cargar la hora local según el canal o el país. Sobre la función general del reloj, consulte Cómo sacar más partido al televisor > Definición de bloqueos y temporizadores (Página 24).

1. En el menú de configuración profesional, seleccione **[Clock setup]**.

2. Seleccione el ajuste que desee cambiar y, a continuación, pulse OK:

- [Download program]: permite seleccionar un canal para cargar el reloj.
- [Country selection]: permite seleccionar un país como referencia de la hora local.
- [Time offset]: permite seleccionar el número de horas de diferencia.

## Cambio de la configuración de los altavoces

Defina la salida de audio y el volumen del televisor.

1. En el menú de configuración profesional, seleccione [Speaker settings].

2. Seleccione un ajuste que desee editar y pulse OK.

- [TV speaker enable]: seleccione [Off] para generar el audio a través de los auriculares.
- [Independent main speaker mute]: si está activado el altavoz del televisor, puede seleccionar:

- **[On]**: permite controlar el volumen del altavoz del televisor y los auriculares de forma independiente. Solo se puede silenciar el volumen del televisor.

- [Off]: permite controlar el volumen del altavoz del televisor y los auriculares conjuntamente.

 [Default main speaker volume]: si el volumen del altavoz del televisor y los auriculares se controla de forma independiente, puede definir el rango del volumen para evitar un volumen alto repentino al activar el altavoz del televisor.

# MyChoice y ThemeTV

#### Instalación de MyChoice

Puede personalizar una lista de canales de pago para los huéspedes del hotel, a los que se puede acceder solo con un código PIN autorizado.

1. En el menú de configuración profesional, seleccione [Installation].

2. Seleccione  $[MyChoice] > [On] y, a$ continuación, pulse OK.

Se activa el botón MyChoice del mando a distancia.

#### Configuración de MyChoice

1. En el menú de configuración profesional, seleccione [MyChoice setup].

- 2. Seleccione la lista de canales y pulse OK.
- [R0]: lista de los canales de MyChoice y normales. Los canales marcados con [X] requieren un código PIN autorizado.
- [R1]: lista de todos los canales disponibles a los que pueden acceder los huéspedes del hotel.

## Visualización de los canales de MyChoice

#### 1. Pulse **& MyChoice.**

2. Introduzca el código PIN autorizado para ver los canales.

#### Instalación de ThemeTV

Puede crear un máximo de seis listas de temas para los huéspedes del hotel.

1. En el menú de configuración profesional, seleccione [Installation].

2. Seleccione [ThemeTV] > [On] y, a continuación, pulse OK.

Se activa el botón ThemeTV del mando a distancia.

Consejo: Para activar ThemeTV al encender el televisor, seleccione [ThemeTV] > [Startup].

### Configuración de ThemeTV

1. En el menú de configuración profesional, seleccione [ThemeTV Configuration].

2. Seleccione un grupo de canales que desee editar.

3. Seleccione [ThemeTV Configuration] > [ThemeTV Channel setup].

4. Seleccione los canales que desee agregar al grupo de canales.

## Menú del huésped

A continuación se indican algunos ajustes que pueden cambiar los huéspedes del hotel.

#### Ajustes de imagen

1. Pulse $\bigtriangleup$  y seleccione [Guest menu] > [Picture]:

- [Picture format]: cambia el formato de imagen.
- [Brightness]: cambia la intensidad y los detalles de las áreas oscuras.
- [Contrast]: cambia la intensidad de las áreas brillantes y no modifica las áreas oscuras.
- [Color]: cambia la saturación de los colores.
- [Sharpness]: cambia la nitidez.

#### Ajustes de sonido

1. Pulse $\bigtriangleup$  y seleccione [Guest menu] > [Sound]:

 [Audio language]: permite seleccionar el idioma de audio preferido.

#### **Opciones**

1. Pulse $\bigwedge$  y seleccione [Guest menu] > [Features]:

- [Subtitle mode]: permite seleccionar el idioma de subtítulos disponible.
- [Sleep timer]: permite ajustar el temporizador.

# Jugar a los juegos

# Adición de una consola de juegos

Puede utilizar consolas de juegos proyectadas en un televisor de pantalla panorámica con un excelente sonido. Antes de empezar, conecte la consola de juegos a este televisor. Consulte **Conexión del** televisor > Conexión de dispositivos > Videoconsola (Página 44).

Para facilitar el acceso, añada la consola de juegos al menú Inicio.

1. Pulse  $\spadesuit$ .

2. Seleccione [Añadir dispositivos] >

[Videoconsola] y, a continuación, pulse OK. 3. Siga las instrucciones que aparecen en pantalla para añadir la consola de juegos.

# Ajuste de juego

La opción Juego de los ajustes de Imagen intelig. optimiza la pantalla del televisor para poder jugar sin que se produzcan retrasos en las imágenes.

- Si añade la videoconsola al menú Inicio como [Videoconsola], el televisor cambia al ajuste de juego automáticamente.
- Si la videoconsola se añade automáticamente al menú Inicio como reproductor de discos Blu-ray o reproductor de DVD, establezca el ajuste *[Imagen intelig.]* con la opción **[Juego]** antes de empezar a jugar.

#### Cambio al ajuste de juego

1. Pulse **III ADJUST.** 

2. Seleccione [Imagen intelig.] > [Juego] y, a continuación, pulse OK. El televisor está listo para empezar a jugar.

Nota: Cuando haya terminado la sesión de juego, vuelva al ajuste habitual de Imagen intelig.

# Visualización de teletexto

## Selección de una página

Podrá ver el teletexto mientras ve canales que lo emiten.

1. Seleccione un canal que emita teletexto y, a continuación, pulse **TEXT**.

2. Seleccione una página de una de las siguientes formas:

- Introduzca el número de página con los Botones numéricos.
- Pulse CH + / CH para ver la página anterior o siguiente.
- Pulse los Botones de color para seleccionar un elemento con código de color.
- 3. Pulse  $\triangle$  para salir.

## Opciones de teletexto

1. Mientras ve el teletexto, pulse  $\blacksquare$ **OPTIONS** 

2. Seleccione una opción:

- [Congelar página] / [Descongelar página]: congela o descongela la página actual.
- [Pantalla dual] / [Pantalla completa]: activa o desactiva el teletexto en pantalla dual. La pantalla dual muestra el canal actual y la emisión de teletexto en cada mitad de la pantalla del televisor.
- [Resumen T.O.P.]: las emisiones del teletexto T.O.P. (índice de páginas) permiten pasar de un asunto a otro sin introducir los números de página.
- [Ampliar] / [Vista normal]: amplía la página. Pulse los Botones de desplazamiento para desplazarse por la pantalla ampliada.
- [Revelar]: oculta o muestra información oculta de una página, como las soluciones a adivinanzas o rompecabezas.
- [Recorrer subpáginas]: si hay subpáginas disponibles, cada una de ellas aparece automáticamente.
- [Idioma]: permite cambiar a un grupo de idiomas distinto para mostrar correctamente distintos conjuntos de caracteres.
- 3. Pulse **OPTIONS** para salir.

### Idioma del teletexto

En los canales de televisión digitales, donde las emisoras proporcionan teletexto en diferentes idiomas, puede seleccionar el idioma principal y secundario que prefiera.

1. Pulse  $\bigstar$ .

2. Seleccione **[Configuración] > [Ajustes de** canal].

3. Seleccione [Idiomas] > [Teletexto de idioma preferido] o [Teletexto de idioma alternativo].

4. Seleccione un idioma y, a continuación, pulse OK.

# Subpáginas

Si la página del teletexto contiene varias subpáginas, puede verlas una detrás de otra. Estas subpáginas se muestran en una barra, al lado del número de la página principal.

Si hay subpáginas disponibles, pulse  $\triangleleft$  o para seleccionarlas.

# Teletexto digital

Si la emisora de un canal de televisión digital ofrece texto digital dedicado o servicios interactivos, podrá ver el teletexto digital. Estos canales, como BBC1, pueden disponer de teletexto digital con más funciones interactivas.

Nota: Los servicios de texto digital se bloquean cuando se emiten subtítulos y estos están activados. Consulte

Configuración del televisor > Ajustes de idioma > Subtítulos (Página 34).

En el teletexto digital:

- Pulse los Botones de desplazamiento para seleccionar o resaltar elementos.
- Pulse los Botones de color para seleccionar una opción y, a continuación, pulse OK para confirmarla o activarla.

# Teletexto 2.5

Con Teletext 2.5, puede ver el teletexto con más colores y mejores gráficos que el teletexto normal. Si un canal emite teletexto 2.5, se activa de forma predeterminada.

#### Para activar o desactivar el teletexto 2.5 1. Pulse

- 2. Seleccione [Configuración] > [Ajustes de TV] > [Preferencias].
- 3. Seleccione [Teletexto 2.5] > [Encendido]
- o [Apagado] y, a continuación, pulse OK.

# Definición de bloqueos y temporizadores

#### Reloj

Puede mostrar un reloj en el televisor. El reloj muestra la hora que emite su operador de servicios de televisión.

#### Visualización del reloj del televisor

1. Mientras ve la televisión, pulse O CLOCK. El reloj aparece en la esquina superior derecha de la pantalla del televisor.

#### Cambio del modo del reloj

Puede cambiar el modo del reloj a automático o manual. De forma predeterminada, está establecido en modo automático, lo que lo sincroniza automáticamente con el horario universal coordinado (UTC). Si el televisor no puede recibir transmisiones UTC, cambie el modo de reloj a [Manual].

- 1. Mientras ve la televisión, pulse  $\bigstar$ .
- 2. Seleccione [Configuración] > [Ajustes de TV] > [Preferencias].
- 3. Seleccione [Reloj] > [Reloj automático].
- 4. Seleccione [Automático] o [Manual] y, a continuación, pulse OK.

#### Activación o desactivación del horario de verano

Puede activar o desactivar el horario de verano en función de la región en la que se encuentre. Antes de activar o desactivar el horario de verano, establezca el modo del reloj en [Reloj automático] > [Manual].

1. En el menú [Reloj], seleccione [Horario de verano].

2. Seleccione [Horario de verano] o [Hora estándar] y, a continuación, pulse OK. Se activa o desactiva el horario de verano.

#### Ajuste manual del reloj

Puede ajustar la fecha y la hora manualmente. Antes de comenzar, establezca el modo del reloj en [Manual].

1. En el menú [Reloj], seleccione [Fecha] o [Hora] y, a continuación, pulse OK.

2. Use los **Botones de desplazamiento** para realizar su selección.

3. Seleccione **[Terminado]** y, a continuación, pulse OK.

## Temporizador

Puede cambiar el televisor al modo de espera tras un tiempo especificado. Durante la cuenta atrás del tiempo especificado, puede apagar el televisor antes o restablecer el temporizador.

1. Pulse

2. Seleccione [Configuración] > [Ajustes de TV] > [Preferencias] > [Temporizador].

3. Pulse los Botones de desplazamiento para establecer el temporizador.

El temporizador se puede configurar con un máximo de 180 minutos, en intervalos de diez minutos. Para desactivar el temporizador, establézcalo en cero minutos.

4. Pulse OK para activar el temporizador. Una vez transcurrido el tiempo especificado, el televisor cambiará al modo de espera.

# Bloqueo infantil

Para proteger a los niños frente a programas de televisión no adecuados, puede bloquear el televisor o bloquear determinados programas con clasificación por edades.

#### Ajuste o cambio del código de bloqueo infantil

1. Pulse

2. Seleccione [Configuración] > [Ajustes de canal] > [Bloqueo infantil].

3. Seleccione [Def. código] o [Cambiar código].

4. Introduzca el código con los **Botones** numéricos.

Consejo: Si olvida el código, introduzca '8888' para anular cualquier código existente.

#### Bloqueo o desbloqueo de canales

1. En el menú de bloqueo infantil, seleccione [Bloqueo canales].

2. Seleccione el canal que desea bloquear o desbloquear y, a continuación, pulse OK. 3. Si se le solicita, introduzca el código de bloqueo infantil con los Botones numéricos. 4. Reinicie el televisor para activar el bloqueo.

#### Nota:

Si accede a los canales desde la lista de canales, se le pedirá que introduzca el código de bloqueo.

# Clasificación parental

Puede configurar el televisor para ver sólo programas con una clasificación inferior a la edad del niño. Esta restricción únicamente se aplica a los canales digitales de emisoras que clasifican sus programas de acuerdo con la edad.

1. Pulse  $\bigstar$ .

2. Seleccione [Configuración] > [Ajustes de canal].

3. Seleccione [Bloqueo infantil] > [Clasif. parental].

Se le pedirá que introduzca el código de bloqueo infantil.

4. Introduzca el código de bloqueo infantil con los Botones numéricos.

5. Seleccione una clasificación por edades y, a continuación, pulse OK.

Se bloquearán todos los programas que no cumplan la clasificación de edad seleccionada.

Para obtener información sobre los códigos de bloqueo infantil, consulte Cómo sacar más partido al televisor > Definición de bloqueos y temporizadores > Bloqueo infantil (Página 25).

# Uso de EasyLink

## Lo que puede hacer

Las funciones de control EasyLink mejoradas de Philips le permiten aprovechar al máximo sus dispositivos compatibles con HDMI-CEC. Conecte sus dispositivos compatibles con HDMI-CEC a través de HDMI al televisor y contrólelos al mismo tiempo con el mando a distancia del televisor.

Nota: Otras marcas describen la funcionalidad HDMI-CEC de forma distinta. por ejemplo Anynet (Samsung), Aquos Link (Sharp) o BRAVIA Sync (Sony). No todas las marcas son totalmente compatibles con Philips EasyLink.

Tras activar Philips EasyLink, dispondrá de las siguientes opciones:

#### Reproducción con un solo toque

Cuando reproduce desde un dispositivo compatible con HDMI-CEC, el televisor sale del modo de espera y pasa a la fuente correcta.

#### Modo de espera con un solo toque

Al pulsar  $\Phi$  en el mando a distancia del televisor, éste y todos los dispositivos compatibles HDMI-CEC cambiarán al modo de espera.

#### Mando a distancia de EasyLink

Puede controlar varios dispositivos compatibles con HDMI-CEC con el mando a distancia del televisor.

#### Control del audio del sistema

Si conecta un dispositivo compatible con HDMI-CEC que cuente con altavoces a través del conector HDMI ARC, puede elegir oír el televisor desde ellos, en lugar de usar los altavoces del televisor.

#### Sincronización de audio

Si conecta el televisor a un sistema de cine en casa, puede sincronizar el audio y el vídeo para evitar el desfase entre la imagen y el sonido.

#### Mantenimiento de la calidad de la imagen

Si la calidad de imagen del televisor se ve afectada por las funciones de procesamiento de imágenes de otros dispositivos, puede activar Pixel Plus Link para mantener la calidad de la imagen.

#### Maximización de la pantalla para vídeo subtitulado

Algunos subtítulos de vídeo pueden crear una barra de subtítulos independiente debajo del vídeo, lo que limita el área donde se muestra la imagen. Para maximizar el área donde se muestra la imagen, puede activar el cambio automático de subtítulos y visualizar los subtítulos por encima de la imagen de vídeo.

#### Desconexión del dispositivo conectado

Si el dispositivo conectado no es la fuente activa, puede ahorrar energía configurando el televisor para que lo cambie a modo de espera.

## Qué necesita

- Conectar al menos dos dispositivos compatibles con HDMI-CEC a través de HDMI. Consulte Conexión del televisor > Conexión de dispositivos (Página 40).
- Configurar adecuadamente cada dispositivo compatible HDMI-CEC.
- Activar EasyLink

#### Activar EasyLink

- 1. Pulse  $\bigoplus$ .
- 2. Seleccione [Configuración] > [Ajustes de
- TV] > [EasyLink] > [EasyLink].

3. Seleccione [Encendido] o [Apagado] y, a continuación, pulse OK.

# Control simultáneo de dispositivos

Si conecta varios dispositivos compatibles con HDMI-CEC que admitan este ajuste, podrá controlarlos todos con el mando a distancia del televisor.

Nota: Este es un ajuste avanzado. Los dispositivos no compatibles con esta opción no responderán al mando a distancia del televisor.

1. Pulse

2. Seleccione [Configuración] > [Ajustes de TV] > [EasyLink].

3. Seleccione [Mando a distancia de

EasyLink] > [Encendido] o [Apagado].

4. Pulse OK para activar.

#### Conseios:

- Para volver al control del televisor, pulse  $\bigtriangleup$  y, a continuación, seleccione [Ver la televisión].
- Para controlar otro dispositivo, pulse y seleccione el dispositivo en el menú Inicio.
- Para salir, pulse  $\bigtriangledown$ .

#### Botones de EasyLink

Puede controlar los dispositivos compatibles con HDMI-CEC con los siguientes botones del mando a distancia del televisor:

- : enciende o pone en espera el televisor y el dispositivo conectado.
- OK: permite controlar la reproducción de vídeo o música.
- Botones numéricos: permiten seleccionar un título, un capítulo o una pista.
- OK: inicia, pone en pausa o reanuda la reproducción en el dispositivo conectado, activa una selección o accede al menú del dispositivo.
- ◆ / ▶: realiza búsquedas hacia atrás y hacia delante en el dispositivo conectado.
- : muestra el menú Inicio del televisor.

Puede también controlar dispositivos con otros botones de EasyLink disponibles en el mando a distancia en pantalla (On-Screen Remote Control, OSRC).

#### Para acceder al OSRC

1. Mientras ve contenido de un dispositivo conectado, pulse **OPTIONS**.

2. Seleccione [Mostrar mando a distancia] y,

- a continuación, pulse OK.
- 3. Seleccione un botón en pantalla y, a

continuación, pulse OK.

4. Pulse **b** para salir.

### Selección de la salida de altavoces

Si el dispositivo conectado es compatible con HDMI Audio Return Channel (HDMI ARC), puede utilizarlo para la salida de audio del televisor a través de un cable HDMI. No se necesitan cables de audio adicionales. Asegúrese de conectar el dispositivo al conector HDMI ARC del televisor. Consulte Conexión del televisor > Acerca de los cables > HDMI (Página 38).

Configuración de los altavoces del televisor 1. Pulse  $\spadesuit$ 

2. Seleccione [Configuración] > [Ajustes de TV] > [EasyLink] > [Altavoces telev.].

3. Seleccione una opción y, a continuación, pulse OK:

- [Apagado]: apaga los altavoces del televisor.
- [Encendido]: enciende los altavoces del televisor.
- [EasyLink]: transmite el audio del televisor a través del dispositivo HDMI-CEC. Para cambiar del audio del televisor al dispositivo de audio HDMI-CEC conectado, use el menú Ajustar.
- [Inicio auto de EasyLink]: apaga automáticamente los altavoces del televisor y transmite el audio del televisor al dispositivo de audio HDMI-CEC conectado.

#### Selección de los altavoces de salida en el menú de ajustes

Si se selecciona [EasyLink] o [Inicio auto de EasyLink], puede cambiar cómo se transmite el audio del televisor al dispositivo HDMI-CEC conectado.

1. Mientras ve la televisión, pulse **III ADJUST**.

2. Seleccione [Altavoces] y, a continuación, pulse OK.

3. Seleccione uno de los siguientes ajustes y, a continuación, pulse OK:

- [TV]: activado por defecto. Transmite el audio del televisor al televisor y al dispositivo de audio HDMI-CEC conectado hasta que el dispositivo conectado cambia a control de audio del sistema. A continuación, el audio del televisor se transmite a través del dispositivo conectado.
- [Amplificador]: transmite el audio del televisor a través del dispositivo HDMI-CEC conectado. Si el modo de audio del sistema no está activado en el dispositivo, el audio continuará transmitiéndose a través de los altavoces del televisor. Si se ha seleccionado [Inicio auto de EasyLink], el televisor solicita al dispositivo conectado que cambie al modo de audio del sistema.

#### Con un dispositivo compatible con HDMI AR<sub>C</sub>

Si hay un dispositivo compatible con HDMI-ARC conectado al televisor mediante un conector HDMI ARC, puede emitir el audio del televisor a través del cable HDMI. No es necesario un cable de audio adicional.

1. Pulse  $\bigstar$ .

2. Seleccione [Configuración] > [Ajustes de  $TV$ ] > [EasyLink].

3. Seleccione [HDMI1 - salida de audio] > [Encendido].

4. Seleccione una de las opciones siguientes y pulse OK.

 [Encendido]: transmite el audio del televisor a través del dispositivo compatible con ARC conectado.

 [Apagado]: transmite el audio del televisor a través de los altavoces del televisor, o a través de un dispositivo conectado al conector de salida de audio digital.

5. Controle la reproducción mediante los botones del mando a distancia del televisor.

#### Audición de otro dispositivo con el televisor en modo de espera

Si está disponible, puede pulsar III ADJUST para recibir el audio desde un dispositivo Philips EasyLink conectado mientras el televisor está en modo de espera.

## Sincronización de audio

Si el televisor está conectado a un sistema de cine en casa y existe un desfase entre la imagen y el sonido, puede sincronizarlos.

- Si utiliza un sistema de cine en casa Philips, el audio y el vídeo se sincronizarán automáticamente.
- En el caso de sistemas de cine en casa de otras marcas, deberá activar el retardo de sincronización de audio del televisor para sincronizar el audio y el vídeo.

#### Activación del retardo de salida de audio 1. Pulse  $\bigstar$ .

2. Seleccione [Configuración] > [Ajustes de  $TV$ ] > [Sonido].

3. Seleccione [Retardo salida audio] > [Encendido] y, a continuación, pulse OK.

# Mantenimiento de la calidad de la imagen

Si la calidad de imagen del televisor se ve afectada por las funciones de procesamiento de imagen de otros dispositivos, puede activar Pixel Plus Link.

#### Activación de Pixel Plus Link

- 1. Pulse  $\bigstar$ .
- 2. Seleccione [Configuración] > [Ajustes de  $TV$ ]  $>$  [EasyLink].
- 3. Seleccione [Pixel Plus Link] >

[Encendido] y, a continuación, pulse OK.

## Maximización de la visualización de vídeos

Algunos subtítulos crean una barra de subtítulos independiente debajo del vídeo que limita el área donde se muestra la imagen. Para maximizar el área donde se muestra la imagen, puede activar el cambio automático de subtítulos. Así, los subtítulos se visualizarán por encima de la imagen de vídeo.

#### Activar el desplazamiento de subtítulos automático

1. Pulse  $\spadesuit$ 

2. Seleccione [Configuración] > [Ajustes de TV] > [EasyLink] > [Cambio auto de subtítulos].

3. Seleccione [Encendido] y, a continuación, pulse OK para activarlo.

Nota: Asegúrese de que el formato de imagen del televisor esté ajustado en [Formato autom.] o [Ampliar img. 16:9].

## Desconexión del dispositivo conectado

Puede configurar el televisor para que desconecte los dispositivos compatibles con HDMI-CEC conectados si no son la fuente activa. El televisor cambia el dispositivo conectado a modo de espera tras 10 minutos de inactividad.

1. Pulse  $\spadesuit$ .

2. Seleccione [Configuración] > [Ajustes de  $TV$ ] > [EasyLink]. 3. Seleccione [Cambio auto desact.

 $dispositivos$ ] > [Encendido]  $y$ , a

continuación, pulse OK para activarlo.

# Ver Scenea

# Lo que puede hacer

Con Scenea, puede mostrar una imagen como fondo de pantalla del televisor. Muestre la imagen predeterminada o cargue la que desee como fondo de pantalla.

El fondo de pantalla se mostrará durante 240 minutos o durante el tiempo establecido en el temporizador.

# Encendido

1. Pulse  $\bigstar$ .

2. Seleccione **[Scenea]** y, a continuación, pulse OK.

Aparece la imagen predeterminada.

Nota: El fondo de pantalla se mostrará durante 240 minutos o durante el tiempo establecido en el temporizador. Para obtener más información sobre los temporizadores, consulte Cómo sacar más partido al televisor > Definición de bloqueos y temporizadores > Temporizador (Página 25).

# Carga del fondo de pantalla del televisor

También puede cargar la imagen que desee como fondo de pantalla.

Nota: Al cargar una nueva imagen, se sustituirá la imagen existente.

1. Conecte el dispositivo de almacenamiento USB al televisor.

2. Pulse  $\bigstar$ .

3. Seleccione [Examinar USB] y, a continuación, pulse OK.

4. Seleccione una imagen y, a continuación, pulse **OPTIONS**.

5. Seleccione [Def. como Scenea] y, a continuación, pulse OK.

6. Pulse cualquier botón para salir de Scenea.

# 4 Configuración del televisor

# Imagen y sonido

## Asistente de ajustes

Puede seleccionar ajustes de imagen y sonido con ayuda del asistente de ajustes, que aplicará el efecto del ajuste elegido al instante.

1. Mientras ve la televisión, pulse  $\spadesuit$ .

2. Seleccione [Configuración] > [Ajustes rápidos de imagen y sonido] y, a

continuación, pulse OK.

3. Seleccione [Continuar] y, a continuación, pulse OK.

4. Siga las instrucciones de la pantalla para elegir los ajustes preferidos.

## Ajustes de imagen adicionales

Puede cambiar los ajustes en el menú Imagen.

1. Pulse  $\bigstar$ .

2. Seleccione [Configuración] > [Ajustes de TV] > [Imagen] y, a continuación, pulse OK. 3. Seleccione el ajuste que desee cambiar y, a continuación, pulse OK.

- [Imagen intelig.]: accede a los ajustes de imagen inteligentes predefinidos.
- [Reiniciar]: restablece los ajustes de fábrica predeterminados.
- [Retroiluminación]: cambia el brillo del televisor para adecuarlo a las condiciones de iluminación.
- [Contraste de vídeo]: cambia la intensidad de las áreas brillantes y no modifica las áreas oscuras.
- [Brillo]: cambia la intensidad y los detalles de las áreas oscuras.
- [Color]: cambia la saturación de los colores.
- [Nitidez]: cambia la nitidez.
- [Reducción ruido]: filtra y reduce el ruido.
- **[Tono]**: cambia el balance de colores.
- [Tono personaliz.]: personaliza el ajuste de tono. (Sólo está disponible si [Tono] > [Personalizado] está seleccionado)
- [Digital Crystal Clear]: controla ajustes avanzados para ajustar con precisión cada píxel a los píxeles del entorno. Esto produce una imagen brillante de alta definición.

- [Nitidez avanzada]: permite una excelente nitidez, especialmente en las líneas y contornos de la imagen.

- [Contraste dinám.]: establece el nivel al que el televisor realza automáticamente los detalles de las zonas oscuras, intermedias y claras de la imagen.

- [Retroilum. dinám.]: reduce el consumo de energía mediante la atenuación de la retroiluminación del televisor según las condiciones de iluminación del entorno.

- [Reducción de artefactos MPEG]: suaviza las transiciones digitales de la imagen.

- [Mejora del color]: hace los colores más vivos y mejora la resolución de detalles en los colores claros.

- [Gamma]: ajuste no lineal para la iluminación y el contraste de la imagen.

- [Modo PC]: si se conecta un PC a través de HDMI, cambia el formato de imagen a *[Sin escala]* para una lograr una visualización con el máximo detalle.
- [Formato de imagen]: cambia el formato de imagen.
- [Bordes pantalla]: cambia el tamaño de la imagen.
- [Desplazam. imagen]: mueve la posición de la imagen. Este ajuste no se puede seleccionar si está seleccionado el formato de imagen [4:3], [Rellenado automático], [Zoom automático] o [Pantalla panorámica].

# Ajustes de sonido adicionales

Puede cambiar los ajustes en el menú Sonido.

- 1. Pulse  $\bigstar$
- 2. Seleccione [Configuración] > [Ajustes de

TV] > [Sonido] y, a continuación, pulse OK. 3. Seleccione el ajuste que desee cambiar y, a continuación, pulse OK:

- [Sonido intelig.]: accede a los ajustes de sonido inteligentes predefinidos.
- [Reiniciar]: restablece la configuración predeterminada de fábrica.
- [Clear Sound]: mejora la calidad del sonido.
- **[Graves]**: cambia el nivel de graves.
- [Agudos]: cambia el nivel de agudos.
- [Surround]: activa el sonido espacial.
- [Nivelación volumen automática]: reduce automáticamente los cambios de volumen repentinos, por ejemplo, al cambiar de canal.
- [Volumen auricular]: cambia el volumen de los auriculares.
- [Balance]: cambia el balance de los altavoces izquierdo y derecho.
- [Retardo salida audio]: sincroniza automáticamente la imagen del televisor con el audio de un sistema de cine en casa conectado.
- [Desplaz. salida audio]: cambia el ajuste de retardo de salida de audio. Este ajuste no se puede seleccionar si no está activada la opción [Retardo salida audio].
- [Formato de salida digital]: permite seleccionar la salida de audio a través del conector de audio digital. Seleccione [PCM] para convertir el audio con un formato distinto a PCM a dicho formato o [Multicanal] para la salida al sistema de cine en casa.

 [Nivel de salida digital]: establezca la velocidad de muestreo para audio PCM.

> [Normal]: no hay pérdida en la intensidad o fuerza de la señal; [Bajo]: cierta pérdida en la intensidad o fuerza de la señal.

### Selección de formato de audio

Si la emisora de un canal de televisión digital transmite audio en varios formatos, puede seleccionar uno de ellos.

- 1. Pulse  $\bigstar$ .
- 2. Seleccione [Configuración] > [Ajustes de canal] > [Idioma].

3. Seleccione un ajuste y, a continuación, pulse OK:

- [Formato de audio preferido]: recibe formato de audio estándar (MPEG) o formatos de audio avanzados (AAC, EAC-3 o AC-3 si están disponibles).
- [Mono/Estéreo]: si está disponible la emisión en estéreo, permite seleccionar el audio mono o estéreo.

4. Pulse para salir.

## Restablecimiento de imagen y sonido

Puede restablecer los ajustes de imagen y sonido predeterminados mientras que los ajustes de instalación de canales permanecen igual.

1. Mientras ve la televisión, pulse  $\bigtriangleup$ .

2. Seleccione [Configuración] > [Ajustes de TV] > [Ajustes fábrica] y, a continuación, pulse OK.

Todos los ajustes del televisor (excepto los ajustes de canal) se restablecen a los ajustes de fábrica predeterminados.

# Ajustes de canal

### Instalación automática

Cuando se enciende el televisor por primera vez, se lleva a cabo una instalación completa de los canales. Para cambiar el idioma, el país y reinstalar todos los canales de televisión disponibles, puede ejecutar de nuevo esta instalación completa.

#### Iniciar la instalación

1. Pulse  $\bigstar$ .

2. Seleccione [Configuración] > [Búsqueda de canales] > [Reinstalar canales] y, a continuación, pulse OK.

Aparecerá el menú de país.

3. Seleccione el país y, a continuación, pulse OK.

4. Seleccione la red y, a continuación, pulse OK:

- [Antena]: acceso a canales de TDT de antena o digitales gratuitos.
- [Cable]: acceso a canales TDC por cable, canales de TDT de antena o digitales.

5. Siga las instrucciones que aparecen en pantalla para seleccionar otras opciones, si las hubiera.

Se muestra el menú de inicio para la búsqueda de canales.

6. Inicie la búsqueda de canales:

- Si el proveedor de servicios de canales le indica que cambie los ajustes, seleccione **[Ajustes]** y, a continuación, pulse OK. Para finalizar la instalación, siga las instrucciones del proveedor de servicios.
- Si no es así, seleccione *[Iniciar]* y, a continuación, pulse OK.

7. Una vez finalizada la búsqueda de canales, seleccione [Finalizar] y, a continuación, pulse OK.

Consejo: Pulse ELIST para ver la lista de canales.

Nota: Cuando se encuentran canales de televisión digitales, la lista de canales instalados podría mostrar algunos números de canales vacíos. Puede cambiar el nombre de estos canales, reordenarlos o desinstalarlos.

## Instalación de canales analógicos

Puede buscar y memorizar canales de televisión analógicos de uno en uno.

#### Paso 1: Selección del sistema

Nota: Si los ajustes del sistema son correctos, omita este paso.

1. Mientras ve la televisión, pulse  $\bigtriangleup$ .

2. Seleccione [Configuración] > [Ajustes de canal] > [Instalación de canales].

3. Seleccione [Analógico: instalación manual de antena] > [Sistema] y, a continuación, pulse OK.

4. Seleccione el sistema de su país o región y pulse OK.

Paso 2: Búsqueda y memorización de nuevos canales de televisión 1. En el menú [Analógico: instalación manual de antena], seleccione [Buscar canal] y, a continuación, pulse OK.

2. Busque el canal:

- Si conoce la frecuencia del canal, introdúzcala con los Botones de desplazamiento o Botones numéricos.
- Si no conoce la frecuencia del canal, busque la siguiente frecuencia con una señal fuerte. Seleccione [Buscar] y pulse OK.

3. Cuando haya encontrado el canal correcto, seleccione [Terminado] y, a continuación, pulse OK.

4. Seleccione [Guardar nuevo canal] y, a continuación, pulse OK para almacenar el canal de televisión nuevo.

Nota: Si la recepción es débil, recoloque la antena y repita el procedimiento.

# Español

# Instalación de canales digitales

Si conoce la frecuencia de los canales que desea instalar, puede buscar y memorizar canales digitales de uno en uno. Para obtener los mejores resultados, póngase en contacto con el proveedor de servicios.

#### 1. Pulse  $\bigstar$ .

2. Seleccione [Configuración] > [Ajustes de canal] > [Instalación de canales].

3. Seleccione [Digital: prueba de recepción] > [Buscar canal] y, a continuación, pulse

OK. 4. Pulse los Botones numéricos para introducir la frecuencia del canal. 5. Seleccione [Buscar] y, a continuación, pulse OK.

6. Cuando haya encontrado el canal correcto, seleccione [Guardar] y, a continuación, pulse OK.

7. Pulse **b** para salir.

Nota: Si su proveedor de televisión por cable no le facilita un valor de nivel de símbolo específico para los canales DVB-C, seleccione [Automático] en [Modo nivel de símbolo].

# Sintonía fina de los canales analógicos

Si la recepción de un canal de televisión analógico es mala, pruebe con la sintonía fina del canal.

1. Pulse  $\bigstar$ .

2. Seleccione [Configuración] > [Ajustes de canal] > [Instalación de canales].

3. Seleccione [Analógico: instalación manual de antena] > [Sintonía fina] y, a

continuación, pulse OK.

4. Pulse  $\triangle$  o  $\nabla$  para realizar la sintonía fina del canal.

5. Cuando haya seleccionado la frecuencia correcta del canal, seleccione [Terminado] y, a continuación, pulse OK.

6. Seleccione una opción y, a continuación, pulse OK.

- [Guardar canal actual]: almacena el canal en el número de canal actual.
- [Guardar nuevo canal]: almacena el canal como número de canal nuevo.

# Actualizar lista de canales

Cuando se enciende el televisor por primera vez, se lleva a cabo una instalación completa de los canales.

De forma predeterminada, cuando se realizan cambios en estas listas de canales, el televisor las actualiza automáticamente. También puede desactivar la actualización automática o actualizar manualmente los

canales.

Nota: Si se le solicita introducir un código, introduzca "8888".

#### Actualización automática

Para añadir o quitar canales digitales automáticamente, deje el televisor en modo de espera. El televisor actualizará los canales y guardará nuevos canales cada día. Los canales vacíos serán eliminados de la lista de canales.

#### Desactivación del mensaje de actualización de canales

Si se realiza una actualización de canales, aparecerá un mensaje al encender el televisor. La aparición de este mensaje se puede desactivar.

1. Pulse

2. Seleccione [Guest menu] > [Ajustes de canal].

3. Seleccione [Instalación de canales] > [Mensaje actualización canales].

4. Seleccione [Apagado] y, a continuación, pulse OK.

Para desactivar las actualizaciones automáticas

En el menú [Instalación de canales], seleccione [Actualización automática canal] > [Apagado].

#### Actualización manual de canales

1. Pulse  $\bigstar$ 

2. Seleccione [Configuración] > [Búsqueda de canales] > [Actualizar canales] y, a continuación, pulse OK.

3. Siga las instrucciones que aparecen en pantalla para actualizar los canales.

# Ajustes de idioma

## Menú idiomas

- 1. Mientras ve la televisión, pulse  $\bigstar$ . 2. Seleccione [Configuración] > [Ajustes de TV] > [Preferencias] > [Idioma de menú]. 3. Seleccione un idioma de menú de la lista
- y, a continuación, pulse OK.

## Idioma de audio

#### Establecimiento de idioma de audio predeterminado

En los canales digitales que se emiten con varios idiomas de audio, puede establecer los idiomas de audio que prefiera. El televisor cambia automáticamente a uno de estos idiomas, siempre que esté disponible.

1. Pulse  $\bigstar$ .

2. Seleccione [Configuración] > [Ajustes de canal] > [Idioma].

#### 3. Seleccione *[Idioma de audio principal]* o [Idioma de audio secundario] para

establecer los idiomas de audio que prefiera y, a continuación, pulse OK.

4. Seleccione el idioma y, a continuación, pulse OK.

#### Selección del idioma de audio

Si el canal de televisión se emite en dos o más idiomas de audio, puede seleccionar el idioma de audio que prefiera.

1. Mientras ve la televisión, pulse **n** OPTIONS.

2. Seleccione [Idioma de audio] para los canales digitales o [Dual I-II] para los analógicos y, a continuación, pulse OK.

3. Seleccione entre los idiomas disponibles y, a continuación, pulse OK.

# Subtítulos de canales analógicos

1. Mientras ve un canal de televisión analógico, pulse **TEXT**.

2. Introduzca el número de tres dígitos de la página de subtítulos (normalmente '888'). Si están disponibles, los subtítulos se activarán.

3. Pulse  $\bigtriangleup$  para salir del teletexto.

# Subtítulos de canales digitales

1. Mientras ve un canal de televisión digital, pulse **B OPTIONS**.

2. Seleccione [Subtítulos] y, a continuación, pulse OK.

3. Seleccione [Subtítulos des.], [Subtítulos act.] o [Encender en silencio] y, a continuación, pulse OK.

Si selecciona [Encender en silencio], los subtítulos sólo aparecen si pulsa **K** para silenciar el sonido.

Nota: Si se activa una aplicación MHEG, los subtítulos no aparecen.

# Idioma Subtítulos

 En determinados canales digitales, puede cambiar el idioma de los subtítulos.

1. Mientras ve la televisión, pulse  $\bigtriangleup$ .

2. Seleccione [Configuración] > [Ajustes de canal] > [Idioma].

3. Seleccione [Idioma de subtítulos principal] o [Idioma subtítulos secundario] para el idioma preferido.

4. Pulse OK para confirmar.

Consejo: Pulse **OPTIONS** > [Idioma subtítulos] para cambiar el idioma de los subtítulos en un canal determinado.

# Ajustes de acceso universal

# Encendido

Algunas emisoras de televisión digitales ofrecen opciones especiales de audio y subtítulos para personas con deficiencias auditivas o visuales. Puede activar o desactivar estas funciones.

- 1. Pulse  $\bigstar$ .
- 2. Seleccione [Configuración] > [Ajustes de TV] > [Preferencias].
- 3. Seleccione [Acceso universal] >

[Encendido] o [Apagado] y, a continuación, pulse OK.

## Acceso para personas con deficiencias auditivas

Consejo: Para asegurarse de que se encuentra disponible un idioma de audio para personas con deficiencias auditivas, pulse **OPTIONS** y, a continuación, seleccione *[Idioma de audio]*. Los idiomas con un icono en forma de oreja admiten audio para personas con deficiencias auditivas.

#### Para activar los subtítulos y audio para personas con deficiencias auditivas

1. Mientras ve la televisión, pulse **n** OPTIONS.

#### 2. Seleccione [Acceso universal] > [Defic. auditivo].

3. Pulse un botón para seleccionar una opción:

- Rojo: desactiva las funciones para personas con deficiencias auditivas.
- Verde: permite activar los subtítulos y audio para personas con deficiencias auditivas.
- 4. Pulse **b** para salir.

## Acceso para personas con deficiencias visuales

Consejo: Para asegurarse de que se encuentra disponible un idioma de audio para personas con deficiencias visuales, pulse **OPTIONS** y, a continuación, seleccione [Idioma de audio]. Los idiomas con un icono en forma de ojo admiten audio para personas con deficiencias visuales.

#### Para activar el audio para personas con deficiencias visuales

1. Mientras ve la televisión, pulse  $\blacksquare$ **OPTIONS** 

2. Seleccione [Acceso universal].

3. Pulse el **Botón verde** para seleccionar [Invidente].

4. Pulse un botón para seleccionar una opción:

 Botón rojo - [Apagado]: desactiva el audio para personas con deficiencias visuales.

- Botón verde [Encendido]: activa el audio para personas con deficiencias visuales.
- 5. Pulse **c** para salir.

Nota: Si el mando a distancia de EasyLink está activado, no se puede seleccionar el Botón verde. Para desactivar EasyLink, consulte Cómo sacar más partido al televisor > Uso de EasyLink > Qué necesita (Página 26).

#### Selección del audio por altavoces o auriculares

Puede optar por escuchar el audio para personas con deficiencias visuales a través de los altavoces, los auriculares o ambos. 1. Pulse  $\spadesuit$ 

### 2. Seleccione [Configuración] > [Ajustes de canal] > [Idiomas] > [Invidente] > [Altavoces/Auriculares].

3. Seleccione un ajuste y, a continuación, pulse OK.

- [Altavoz]: audio para personas con deficiencias visuales sólo por los altavoces.
- [Auriculares]: audio para personas con deficiencias visuales sólo por los auriculares.
- [Altavoz y auriculares]: audio para personas con deficiencias visuales a través de los altavoces y los auriculares.

#### Cambio del volumen de audio para personas con deficiencias visuales

1. Pulse  $\bigstar$ 

2. Seleccione [Configuración] > [Ajustes de canal] > [Idiomas] > [Invidente] > [Volumen mixto].

2. Pulse los **Botones de desplazamiento** para cambiar el volumen y, a continuación, pulse OK.

3. Pulse  $\blacktriangle$  para salir.

#### Comentarios de audio para personas con deficiencias visuales

Puede configurar el televisor para que emita un sonido al pulsar un botón del mando a distancia o del televisor.

1. En el menú [Acceso universal], pulse los Botón azul para seleccionar [Son. botón]. 2. Pulse el **Botón verde** para activar los comentarios de audio o el **Botón rojo** para desactivarlos.

3. Pulse  $\triangle$  para salir.

#### Activación de los efectos de audio

1. Pulse  $\spadesuit$ 

2. Seleccione [Configuración] > [Ajustes de canal] > [Idiomas] > [Invidente] > [Efectos de audio].

3. Seleccione un ajuste y, a continuación, pulse OK.

- [Encendido]: activa los efectos de audio en el audio para personas con deficiencias visuales.
- [Apagado]: desactiva los efectos de audio en el audio para personas con deficiencias visuales.

#### Elección del tipo de discurso

1. Pulse  $\bigstar$ .

2. Seleccione [Configuración] > [Ajustes de canal] > [Idiomas] > [Invidente] > [Voz].

3. Seleccione un ajuste y, a continuación, pulse OK.

- [Descriptivo]: para escuchar el texto descriptivo en el audio para personas con deficiencias visuales.
- [Subtítulos]: para escuchar los subtítulos en el audio para personas con deficiencias visuales.

# Otros ajustes

# Ubicación

Para asegurarse de que se aplican los ajustes del televisor correctos, puede seleccionar dónde se utiliza el televisor.

#### Modo tienda o casa

Seleccione el modo [Casa] para acceder a todos los ajustes del televisor. En el modo [Tienda], sólo puede acceder a un número limitado de ajustes.

- 1. Mientras ve la televisión, pulse  $\bigtriangleup$ .
- 2. Seleccione [Configuración] > [Ajustes de TV] > [Preferencias].

3. Seleccione [Ubicación] > [Casa] o [Tienda] y, a continuación, pulse OK.

4. Reinicie el televisor.

## Ubicación

- Antes de colocar el televisor, lea todas las precauciones de seguridad. Consulte Introducción > Importante > Seguridad (Página 6).
- Coloque el televisor donde la luz no refleje directamente en la pantalla.
- La distancia idónea para ver el televisor es tres veces el tamaño de la pantalla diagonal. Por ejemplo, si el tamaño diagonal de la pantalla del televisor es de 81cm (32"), la distancia idónea es de 3,5 m (138") aproximadamente desde la parte frontal de la pantalla.
- Cuando esté sentado, sus ojos deberían quedar al nivel de la parte intermedia de la pantalla.

#### Montaje en mesa o montaje en pared

Seleccione el montaje en pared o mesa para aplicar los mejores ajustes al televisor.

1. En el menú [Preferencias], seleccione [Posición de TV].

2. Seleccione [En soporte de TV] o

[Montaje en pared] y, a continuación, pulse OK.

# Español

# Actualización de software

#### Comprobar versión

1. Pulse  $\spadesuit$ .

2. Seleccione **[Configuración] > [Ajustes de** software]  $>$  [Info software actual]  $\gamma$ , a continuación, pulse OK.

Se muestra la versión del software actual.

Precaución: no instale una versión de software anterior a la versión actual instalada en su producto. TP Vision no se hará responsable de los problemas provocados al instalar una versión de software anterior.

Actualice el software mediante uno de estos métodos:

- Actualizar con el dispositivo de almacenamiento USB
- Actualizar desde la emisión digital

## Actualización con USB

Antes de actualizar el software, asegúrese de que dispone de lo siguiente:

- Un dispositivo de almacenamiento USB con un mínimo de 256 megabytes de espacio de almacenamiento, con formato FAT o DOS y la protección contra escritura desactivada.
- Acceso a un ordenador con un conector USB y acceso a Internet.

Nota: no utilice un disco duro USB.

1. Conecta un dispositivo de almacenamiento USB.

2. Pulse  $\bigstar$ .

3. Seleccione [Configuración] > [Actualizar software] y, a continuación, pulse OK. Se inicia el asistente de actualización. 4. Para iniciar la actualización, siga las instrucciones que aparecen en pantalla.

Nota: el asistente de actualización le llevará al sitio Web de asistencia técnica de Philips. Para completar la actualización, consulte las instrucciones de instalación en el sitio Web.

# Actualización desde la emisión digital

Si están disponibles, el televisor puede recibir actualizaciones de software a través de emisiones digitales. Cuando se recibe una actualización de software, se le solicitará que realice la actualización. Se recomienda actualizar el software cuando se le pida.

Siga las instrucciones que aparecen en pantalla.

Nota: Para actualizar el software más adelante, seleccione  $\triangle$  > [Configuración] > [Ajustes de software] > [Actualiz. locales]. Seleccione el archivo que ha descargado y

siga las instrucciones que aparecen en pantalla para completar la actualización.

# Restauración de la configuración predeterminada

Puede restablecer todos los ajustes de imagen y sonido, y reinstalar todos los canales de televisión del televisor.

1. Pulse  $\bigstar$ .

2. Seleccione [Configuración] > [Ajustes de TV] > [Reinstalar TV] y, a continuación, pulse OK.

3. Siga las instrucciones que aparecen en pantalla.

# 5 Conexión del televisor

# Acerca de los cables

# Calidad del cable

### Descripción general

Antes de conectar dispositivos al televisor, compruebe los conectores disponibles en el dispositivo. Conecte el dispositivo al televisor con la conexión de mayor calidad disponible. Los conectores de buena calidad permiten una mejor transferencia de imagen y sonido.

Las conexiones que se muestran en este manual de usuario son sólo recomendaciones. Son posibles otras soluciones.

Consejo: Si el dispositivo sólo dispone de conectores de vídeo compuesto o RCA, utilice un adaptador de euroconector a cincha para conectar el dispositivo a un euroconector del televisor.

# **HDMI**

Una conexión HDMI posee la mejor calidad de imagen y sonido.

- Un cable HDMI combina las señales de vídeo y audio. Conecte HDMI para las señales de televisión de alta definición (HD) y para activar EasyLink.
- Un conector HDMI Audio Return Channel (ARC) permite la salida de audio del televisor a un dispositivo compatible con HDMI ARC.

 Conecte cables HDMI con una longitud inferior a 5 metros (16,4 pies).

\*\*\*\*\*

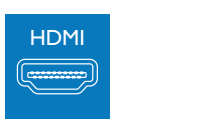

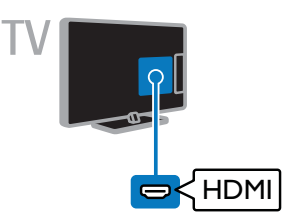

# Y Ph Pr

La conexión de vídeo por componentes (Y Pb Pr) sólo transmite vídeo. Para el sonido, realice también la conexión a Audio Left/Right.

- La conexión Y Pb Pr puede admitir señales de televisión de alta definición (HD).
- Haga coincidir los colores del conector Y Pb Pr con los enchufes del cable.

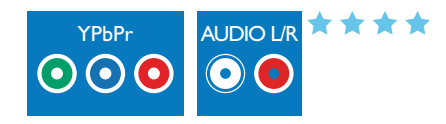

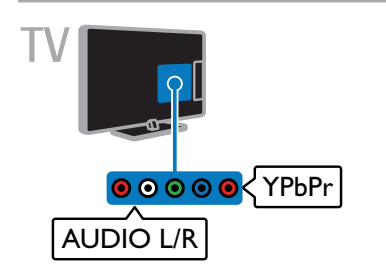

## **Euroconector**

La conexión mediante euroconector combina las señales de vídeo y audio.

Los euroconectores pueden admitir vídeo RGB pero no señales de televisión de alta definición.

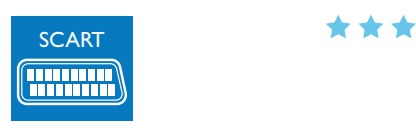

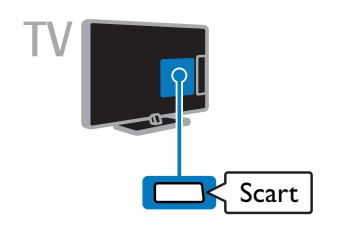

# CVBS

La conexión CVBS sólo transmite vídeo. Para el sonido, realice también la conexión a Audio Left/Right.

- Las conexiones CVBS proporcionan calidad de imagen estándar.
- En determinados modelos, la toma de entrada de vídeo del televisor aparece marcada como VIDEO, AV IN o **COMPOSITE**

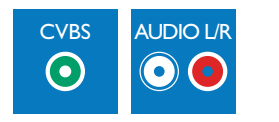

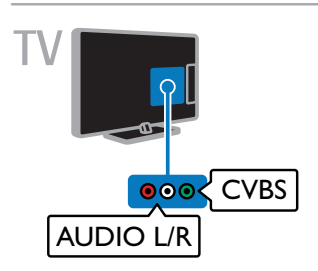

# VGA

Puede utilizar la conexión VGA para visualizar el contenido del PC en el televisor.

La conexión VGA sólo transmite vídeo. Para el sonido, realice también la conexión a AUDIO IN.

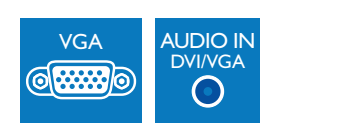

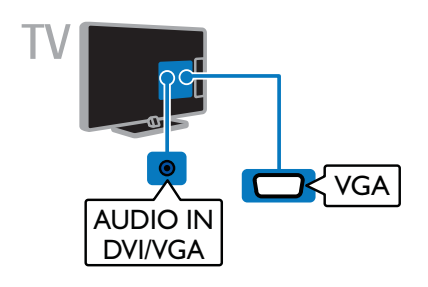

# Conexión de dispositivos

# Reproductor de discos Blu-ray Disc o DVD

Conecte el reproductor de discos con un cable HDMI al televisor.

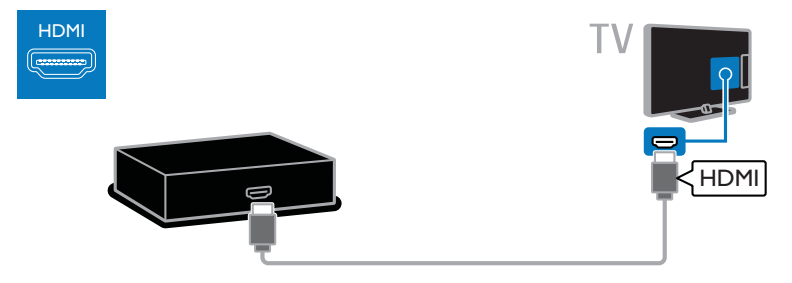

Conecte el reproductor de discos con un cable de vídeo por componentes (Y Pb Pr) y un cable de audio L/R al televisor.

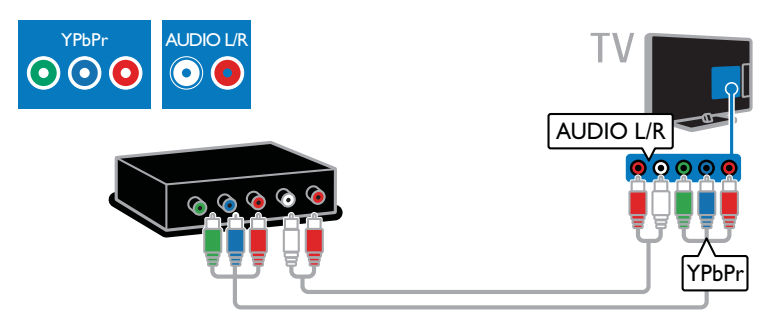

Conecte el reproductor de discos con un cable compuesto (CVBS) y un cable de audio L/R al televisor.

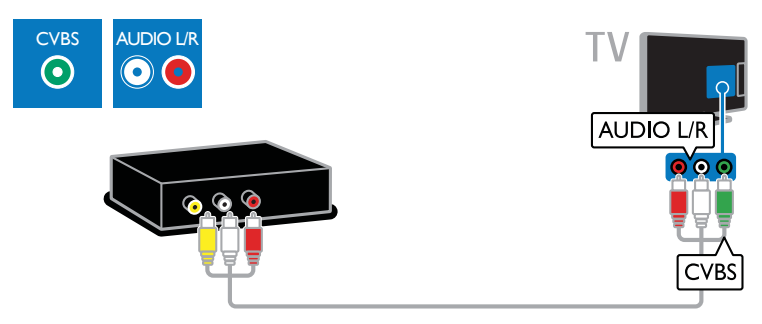

# Receptor de televisión

Conecte el receptor de televisión por satélite y digital con un cable de antena al televisor.

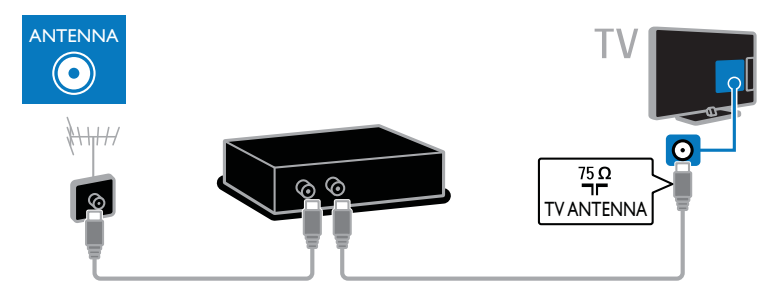

Conecte el receptor de televisión digital al televisor con un cable HDMI.

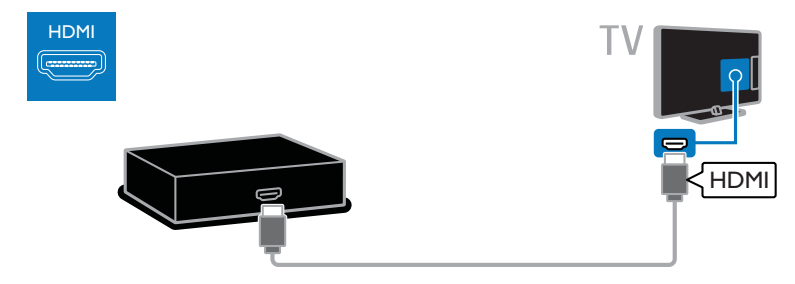

Conecte el receptor de televisión digital al televisor con un cable SCART (euroconector).

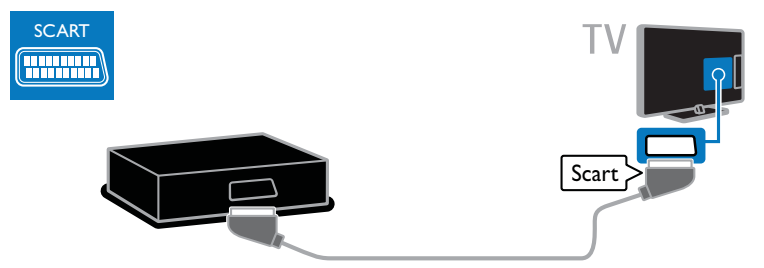

Conecte el receptor de televisión digital al televisor con un cable de vídeo por componentes (Y Pb Pr) y un cable de audio L/R.

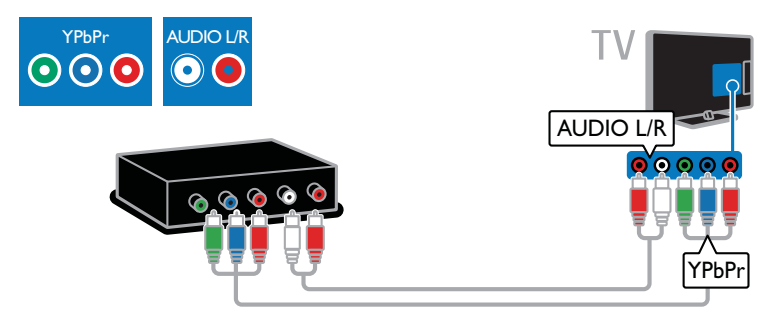

Conecte el receptor de televisión digital al televisor con un cable compuesto (CVBS) y un cable de audio L/R.

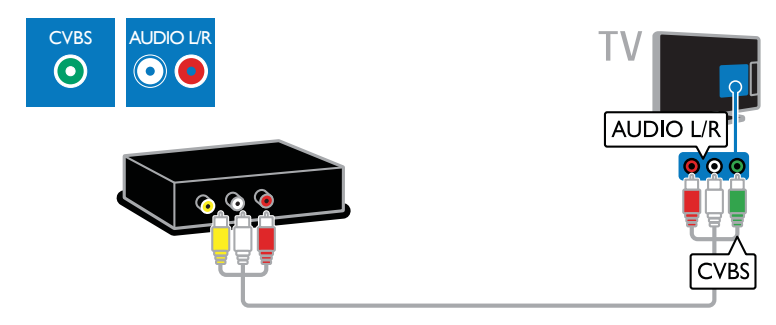

# Grabador de vídeo

Conecte el grabador con un cable de antena al televisor.

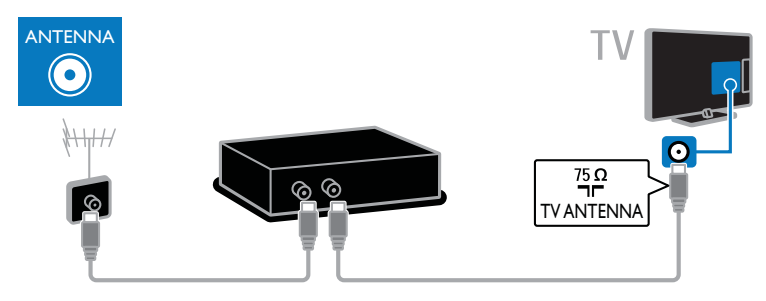

Conecte el grabador con un cable euroconector al televisor.

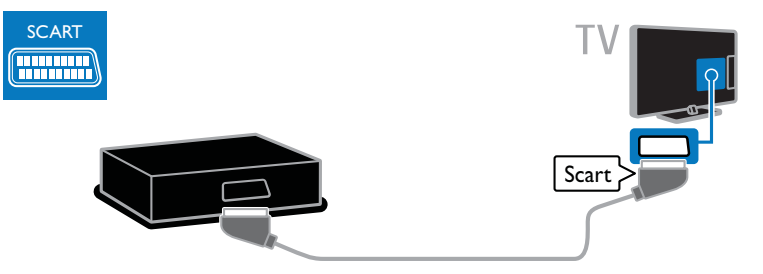

Conecte el grabador con un cable de vídeo por componentes (Y Pb Pr) y un cable de audio L/R al televisor.

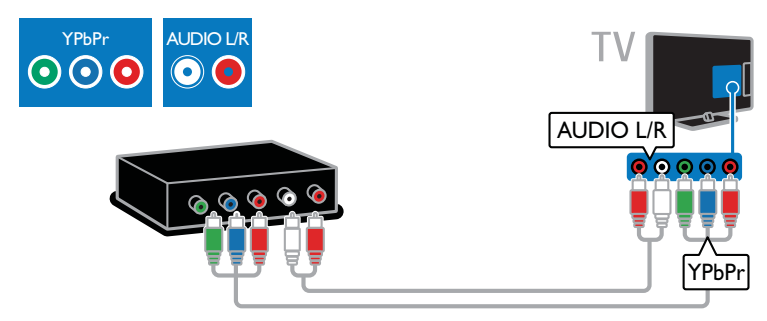

Conecte el grabador con un cable compuesto (CVBS) y un cable de audio L/R al televisor.

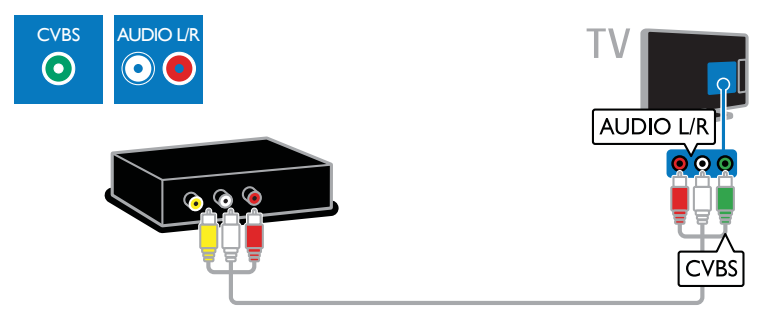

# Videoconsola

Conecte la videoconsola con un cable HDMI al televisor.

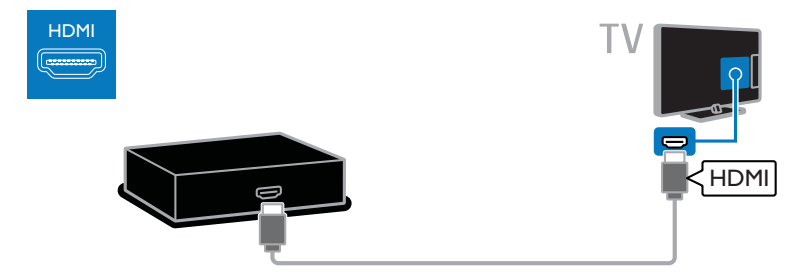

Conecte la videoconsola con un cable de vídeo por componentes (Y Pb Pr) y un cable de audio L/R al televisor.

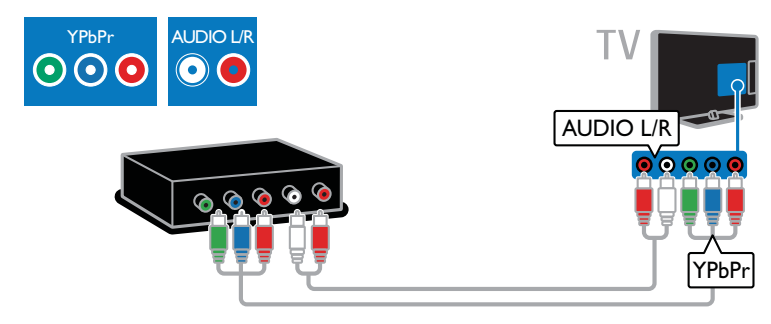

Conecte la videoconsola con un cable compuesto (CVBS) y un cable de audio L/R al televisor.

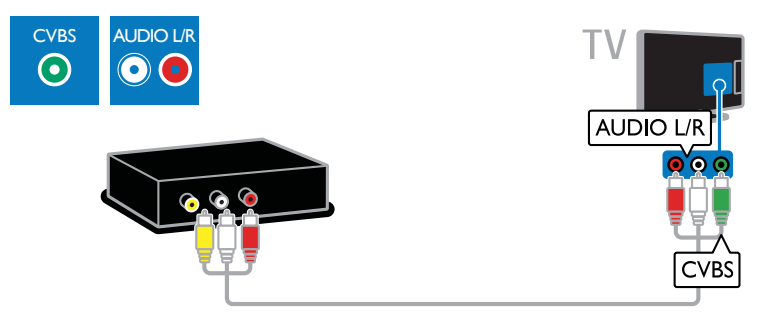

# Cine en casa

Conecte el sistema de cine en casa al televisor con un cable HDMI y un cable de audio óptico.

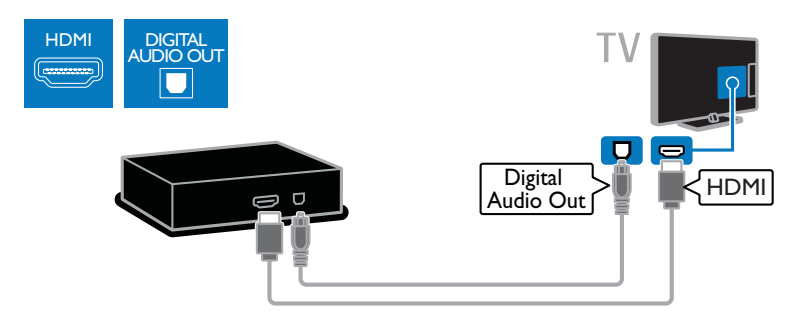

Conecte el sistema de cine en casa con un cable euroconector al televisor.

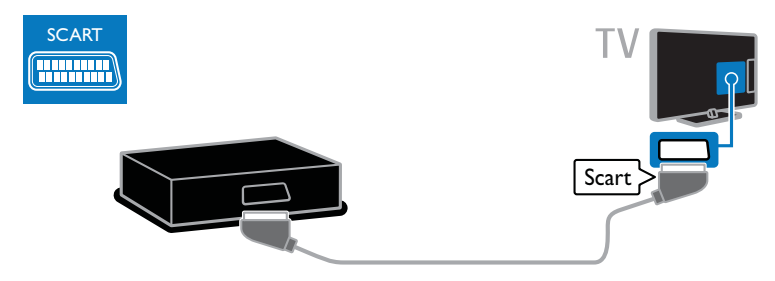

Conecte el sistema de cine en casa con un cable de vídeo por componentes (Y Pb Pr) y un cable de audio L/R al televisor.

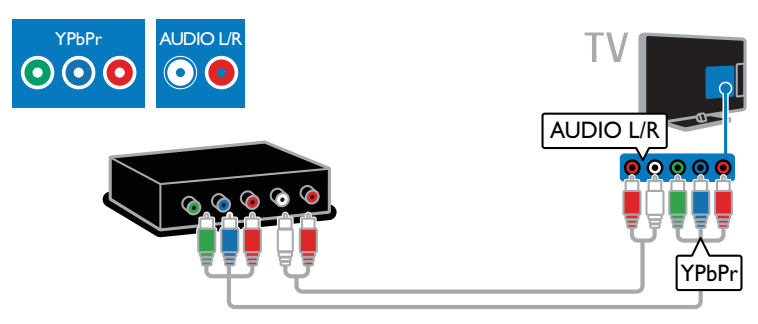

Conecte el sistema de cine en casa con un cable compuesto (CVBS) y un cable de audio L/R al televisor.

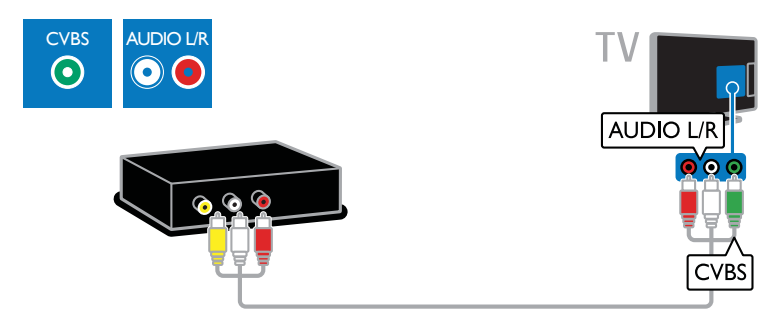

# Cámara digital

Conecte la cámara digital con un cable USB al televisor. (Sólo para algunos modelos de cámara)

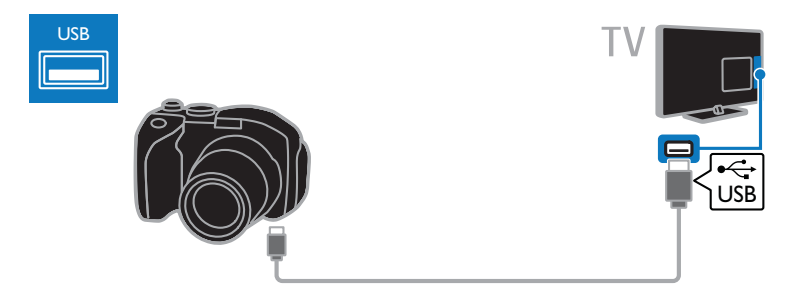

# Videocámara digital

Conecte la videocámara digital con un cable HDMI al televisor.

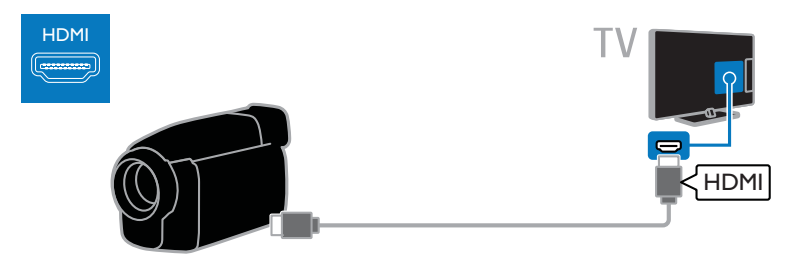

Conecte la videocámara digital con un cable de vídeo por componentes (Y Pb Pr) y un cable de audio L/R al televisor.

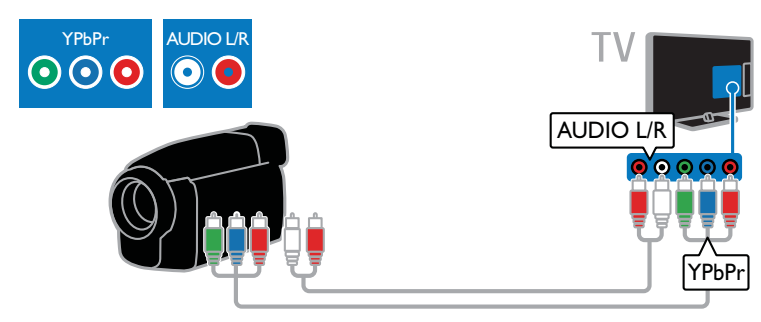

Conecte la videocámara digital con un cable compuesto (CVBS) y un cable de audio L/R al televisor.

# Cómo conectar más dispositivos

CVBS AUDIO L/R

٠

 $\odot$ 

# Disco duro USB

Conecte el disco duro USB con un cable USB al televisor.

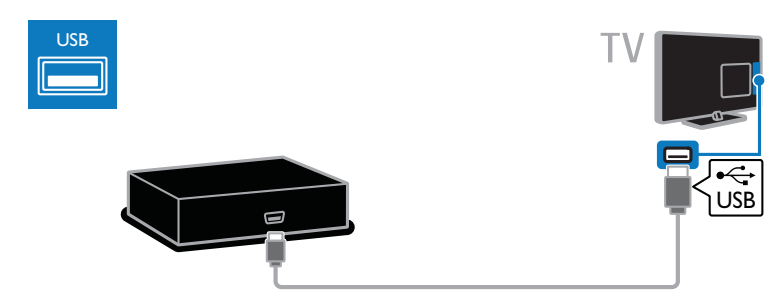

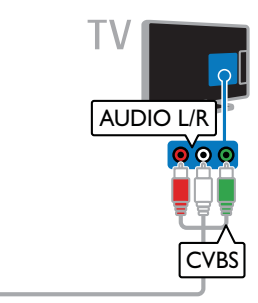

# Ordenador

Conecte el ordenador con un cable HDMI al televisor.

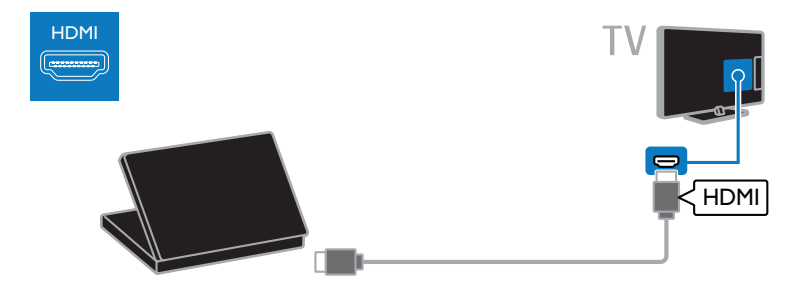

Conecte el ordenador con un cable DVI-HDMI y un cable de audio al televisor.

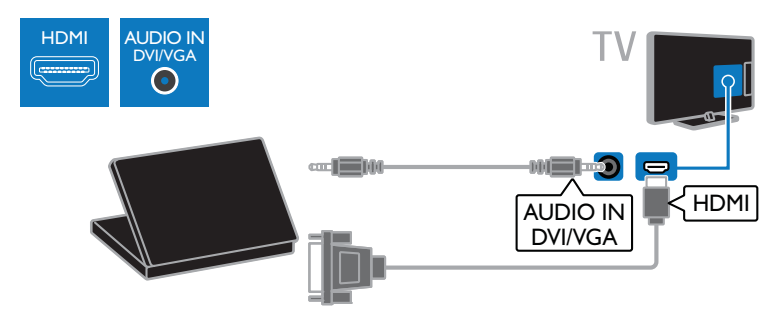

Conecte el ordenador con un cable VGA y un cable de audio al televisor.

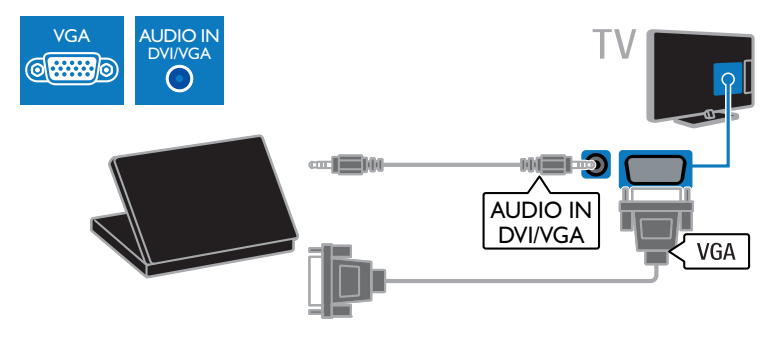

# Descodificador

Conecte el descodificador al televisor con un cable RJ-48. (El conector DATA solo está disponible en determinados modelos)

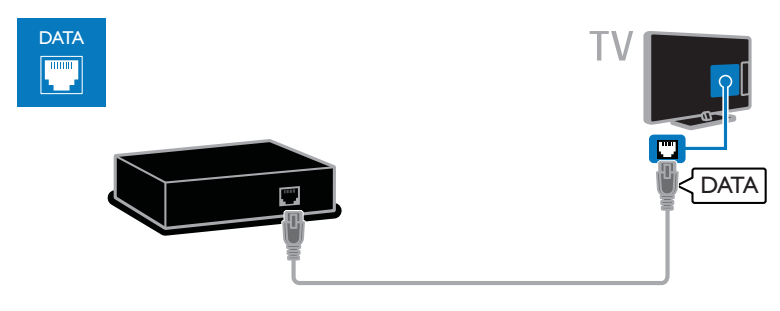

# Altavoces externos

Conecte los altavoces externos de 2 W (de venta por separado) con un cable de audio al conector AUDIO OUT de 8 ohmios del televisor. (El conector AUDIO OUT de 8 ohmios solo está disponible en determinados modelos)

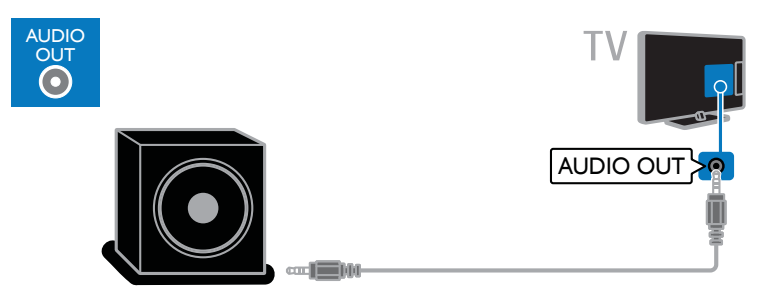

# Cómo ver un dispositivo conectado

# Cómo añadir un nuevo dispositivo

Para poder ver un dispositivo conectado,

- Añada su icono al menú Inicio para facilitar el acceso. Consulte Conexión del televisor > Conexión de los dispositivos (Página 40).
- Selecciónelo en el menú Fuente.

Nota: Si conecta un dispositivo compatible con HDMI-CEC al televisor mediante un conector HDMI y lo enciende, el dispositivo se añade automáticamente al menú Inicio.

- 1. Conecte y encienda el dispositivo.
- 2. Pulse  $\bigstar$ .

3. Seleccione [Añadir nuevo disp.] y, a continuación, pulse OK.

4. Siga las instrucciones que aparecen en pantalla.

 Si se le solicita que seleccione la conexión del televisor, seleccione el conector que usa este dispositivo.

### Cambio de nombre de dispositivos

Tras añadir un nuevo dispositivo al menú Inicio, podrá cambiarle el nombre.

1. Pulse  $\bigstar$ .

2. Seleccione el icono del dispositivo en el menú Inicio.

3. Pulse **OPTIONS**.

4. Seleccione [Renomb.] y, a continuación, pulse OK.

Aparece un cuadro de entrada de texto. 5. Pulse los Botones numéricos y los

Botones de desplazamiento para seleccionar el nombre e introducirlo.

6. Cuando haya terminado, seleccione

[Terminado] y, a continuación, pulse OK.

### Selección de una fuente

#### Desde el menú Inicio

Tras añadir el nuevo dispositivo al menú Inicio, podrá seleccionar su icono para ver su contenido.

1. Pulse  $\spadesuit$ .

2. Seleccione el icono del dispositivo en el menú Inicio.

3. Pulse OK para confirmar.

#### Desde el menú Fuente

También puede pulsar **DSOURCE** para mostrar una lista de nombres de conector. Seleccione el conector que conecta el dispositivo al televisor.

#### 1. Pulse **+D SOURCE**.

2. Pulse los **Botones de desplazamiento** para seleccionar un conector de la lista.

3. Pulse OK para confirmar.

## Eliminación de dispositivos

Si el dispositivo ya no está conectado al televisor, puede eliminarlo del menú Inicio.

1. Pulse  $\bigstar$ 

2. Seleccione el icono del dispositivo en el menú Inicio.

3. Pulse **OPTIONS**.

4. Seleccione [Extraer disposit.] y, a continuación, pulse OK.

5. Seleccione **[Quitar]** y, a continuación, pulse OK.

El dispositivo seleccionado se eliminará del menú Inicio.

# Interfaz común

### Lo que puede hacer

Puede ver canales de televisión digitales codificados con un módulo de acceso condicional (CAM). Una vez que haya insertado el CAM y haya pagado las cuotas de suscripción, podrá ver el programa.

Este televisor es compatible con CI y CI+. CI+ admite programas digitales HD de alta calidad con un alto nivel de protección contra copia.

Nota: Las aplicaciones, las funciones, los contenidos y los mensajes que aparecen en pantalla dependen del proveedor de servicios del CAM.

# Qué necesita

Precaución: Para proteger el CAM de posibles daños, insértelo según las instrucciones.

Nota: Consulte la documentación del operador de servicios acerca de cómo insertar una tarjeta inteligente en el módulo de acceso condicional.

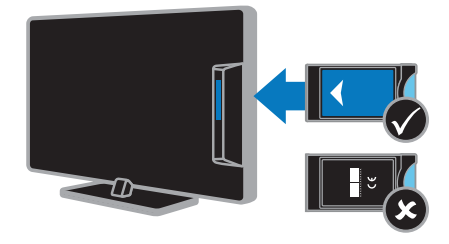

1. Apague el televisor.

2. Siga las instrucciones indicadas en el CAM para insertarlo en la ranura de interfaz común situada en el lateral del televisor. Empuje el CAM tanto como sea posible. 3. Encienda el televisor y espere a que se active el CAM. Esto tarda unos minutos. Para mantener el acceso a los canales de televisión digitales codificados, deje el CAM en la ranura.

# Cómo ver los servicios del CAM

1. Tras insertar y activar el CAM, pulse  $\blacksquare$ OPTIONS.

2. Seleccione *[Interfaz común]* y, a continuación, pulse OK.

3. Seleccione el proveedor del CAM y pulse OK.

# 6 Solución de problemas

# Problemas generales

#### El televisor no se enciende:

- Desconecte el cable de la toma de alimentación. Espere un minuto y vuelva a conectarlo.
- Compruebe que el cable esté bien conectado.

#### El televisor no responde al mando a distancia ni a los controles de la parte frontal cuando está encendido:

El televisor requiere cierto tiempo para arrancar. Durante este tiempo, el televisor no responde al mando a distancia ni a los controles de la parte frontal. Se trata del comportamiento normal.

#### Cuando se enciende o apaga el televisor, o se pone en modo de espera, se oye un crujido en el chasis del televisor:

No es necesario realizar ninguna acción. Este crujido es la expansión y contracción normal del televisor cuando se enfría y se calienta. Esto no afecta al rendimiento.

#### Cuando el televisor está en modo de espera, se muestra una pantalla de presentación de inicio y, después, vuelve al modo de espera:

Se trata del comportamiento normal. Si el televisor se apaga y se vuelve a conectar a la fuente de alimentación, aparecerá la pantalla de inicio cuando se inicie la próxima vez. Para encender el televisor desde el modo de espera, pulse  $\Phi$  en el mando a distancia o pulse cualquier botón del televisor.

#### La luz del modo de espera del televisor parpadea en rojo:

Desconecte el cable de la toma de alimentación. Espere hasta que el televisor se enfríe antes de volver a conectar el cable de alimentación. Si se vuelve a producir el parpadeo, póngase en contacto con el servicio de atención al cliente de Philips.

Ha olvidado el código de 4 dígitos para desbloquear la función de bloqueo de canales (bloqueo infantil): Introduzca '8888'.

El menú del televisor tiene un idioma incorrecto:

Cambie el menú al idioma que prefiera. Para obtener más información, consulte Configuración del televisor > Ajustes de idioma > Menú idiomas (Página 34).

#### No aparecen los subtítulos al reproducir un archivo de película desde un dispositivo de almacenamiento USB:

Los archivos de subtítulos que no están codificados en un archivo de vídeo (por ejemplo, \*.srt, \*.sub, \*.idx) no son compatibles.

Desea actualizar el software del televisor: Visite www.philips.com/support y descargue el paquete de software más reciente para su televisor. En este sitio, también puede encontrar instrucciones de instalación del software y notas de la versión donde se indica lo que se ha actualizado. Se dispone de instrucciones completas sobre cómo actualizar el software del televisor en Configuración del televisor > Actualización de software.

# Problemas relacionados con los canales

#### Desea instalar canales de televisión Consulte Configuración del televisor > Ajustes de canal (Página 32) para obtener instrucciones sobre la instalación de canales analógicos o digitales.

#### No se han encontrado canales digitales durante la instalación:

Consulte las especificaciones técnicas para asegurarse de que el televisor es compatible con DVB-T o DVB-C en su país.

 Asegúrese de que todos los cables están bien conectados y de que está seleccionada la red adecuada.

#### Los canales instalados anteriormente no aparecen en la lista de canales:

Compruebe que esté seleccionada la lista de canales correcta.

#### Desea reorganizar y reordenar la lista de canales:

Una vez instalados los canales, aparecerán en la lista de canales. Para obtener información sobre la gestión de las listas de canales, incluida la reorganización de canales, consulte Uso del televisor > Cómo ver la televisión > Gestión de las listas de canales (Página 13).

# Problemas con la imagen

#### El televisor está encendido, pero no hay imagen o ésta aparece distorsionada:

- Compruebe que la antena esté conectada correctamente al televisor.
- Asegúrese de haber seleccionado el dispositivo correcto como fuente de visualización.
- Compruebe que el dispositivo o la fuente externos estén conectados correctamente.

#### Hay sonido pero no hay imagen:

Compruebe que los ajustes de imagen estén bien configurados.

#### La recepción del televisor desde la conexión de la antena es deficiente:

- Compruebe que la antena esté conectada correctamente al televisor.
- Los altavoces, los dispositivos de audio sin toma de tierra, las luces de neón, los edificios altos y otros objetos grandes pueden influir en la calidad de recepción. Si es posible, trate de mejorar la calidad de la recepción cambiando la orientación de la antena o alejando los dispositivos del televisor.
- Si la recepción es mala sólo en un canal, realice una sintonía fina de dicho canal.

#### La calidad de imagen de los dispositivos conectados es mala:

- Compruebe que los dispositivos estén bien conectados.
- Compruebe que los ajustes de imagen estén bien configurados.

#### El televisor no ha guardado los ajustes de imagen:

Compruebe que la ubicación del televisor esté configurada como Casa. En este modo puede cambiar y guardar los ajustes.

#### La imagen no encaja en la pantalla; es demasiado grande o demasiado pequeña: Cambie a un formato de imagen distinto.

#### El formato de la imagen va cambiando según el canal:

En lugar del formato de imagen [Zoom automático], seleccione un formato de imagen distinto.

#### La posición de la imagen no es correcta:

Las señales de imagen de ciertos dispositivos puede que no se ajusten correctamente a la pantalla. Compruebe la salida de la señal del dispositivo.

#### La imagen de las emisiones está codificada:

Puede que deba usar un módulo de acceso condicional (CAM) para acceder al contenido. Consulte a su operador de servicios.

#### En la pantalla del televisor aparece un letrero de "etiqueta electrónica" que muestra información:

El televisor está en modo **[Tienda]**. Para quitar la etiqueta electrónica, establezca el televisor en modo [Casa] y, a continuación, reinicie el televisor. Consulte Configuración del televisor > Otros ajustes > Ubicación (Página 36).

#### La pantalla del ordenador en el televisor no es estable:

- Compruebe que el PC utilice una resolución y una frecuencia de actualización compatibles. Consulte Especificaciones del producto > Resoluciones de pantalla (Página 56).
- Cambie el formato de pantalla del televisor a [Sin escala].

# Problemas de sonido

#### Hay imagen, pero no hay sonido en el televisor:

Si no detecta ninguna señal de audio, el televisor desactiva la salida de audio automáticamente; esto no indica un error de funcionamiento.

- Asegúrese de que todos los cables estén bien conectados.
- Compruebe que el volumen no esté silenciado o ajustado a cero.
- Compruebe que esté seleccionado el ajuste de los altavoces del televisor. Pulse **III ADJUST**, seleccione [Altavoces] y, a continuación, seleccione TV.
- Compruebe que la salida de audio del televisor esté conectada a la entrada de audio del sistema de cine en casa habilitado para HDMI CEC o compatible con EasyLink. Se debe oír el sonido por los altavoces del sistema de cine en casa.
- Es posible que algunos dispositivos requieran la activación manual de la salida de audio HDMI. Si el audio HDMI ya está activado, pero no lo escucha, pruebe a cambiar el formato de audio digital del dispositivo a PCM (modulación por codificación de impulso). Consulte la documentación que se entrega con el dispositivo para obtener instrucciones.

#### Hay imagen, pero la calidad del sonido es mala:

Compruebe que los ajustes de sonido estén bien configurados.

#### Hay imagen, pero el sonido sólo procede de un altavoz:

Compruebe que el balance de sonido esté configurado en el centro.

# Problemas de conexión

#### Hay problemas con los dispositivos HDMI:

- Tenga en cuenta que la compatibilidad con HDCP (protección de contenido digital de ancho de banda alto) puede retrasar el tiempo que emplea un televisor en mostrar el contenido de un dispositivo HDMI.
- Si el televisor no reconoce el dispositivo HDMI y no se muestra ninguna imagen, cambie la fuente de un dispositivo a otro y vuelva otra vez a él.
- Si hay interrupciones intermitentes del sonido, compruebe que los ajustes de salida del dispositivo HDMI sean correctos.
- Si utiliza un adaptador de HDMI a DVI o un cable HDMI a DVI, compruebe que se haya conectado un cable de audio adicional a AUDIO L/R o AUDIO IN (sólo miniconector).

#### No puede utilizar las funciones de EasyLink:

Compruebe que los dispositivos HDMI sean compatibles con HDMI-CEC. Las funciones de EasyLink sólo sirven para dispositivos que son compatibles con HDMI-CEC.

#### Si un dispositivo de audio compatible con HDMI-CEC está conectado al televisor y éste no muestra un icono de silencio o de volumen cuando el volumen se silencia, aumenta o disminuye:

Se trata de un comportamiento normal cuando se conecta un dispositivo de audio HDMI-CEC.

#### No se muestra el contenido del dispositivo USB:

- Asegúrese de que el dispositivo de almacenamiento USB esté configurado para que sea compatible con la clase de almacenamiento masivo, tal como se describe en la documentación del dispositivo de almacenamiento.
- Asegúrese de que el dispositivo de almacenamiento USB sea compatible con el televisor.

 Asegúrese de que el televisor admita los formatos de archivo de audio e imagen.

Los archivos de audio e imagen del dispositivo de almacenamiento USB no se reproducen o presentan problemas de visualización:

El rendimiento de transferencia del dispositivo de almacenamiento USB puede limitar la velocidad de transferencia de datos al televisor y provocar una reproducción mala.

# Contacto con Philips

Advertencia: No trate de reparar el televisor por sí mismo. Esto podría ocasionarle lesiones graves, producir daños irreparables en el televisor o anular la garantía.

Si no puede solucionar su problema, consulte las preguntas frecuentes para este televisor en www.philips.com/support. También puede realizar consultas y participar en la comunidad de usuarios de televisión de Philips en www.supportforum.philips.com.

Si desea hablar con el representante de Philips o enviarle un correo electrónico, póngase en contacto con el servicio de atención al cliente de Philips de su país. La información de contacto se encuentra en el folleto que se incluye con el televisor o en www.philips.com/support.

Anote el modelo y número de serie del televisor antes de ponerse en contacto con Philips. Estos números están impresos en la parte posterior del televisor y en el embalaje.

# 7 Especificaciones del producto

# Potencia y recepción

Las especificaciones del producto están sujetas a cambios sin previo aviso.

#### Alimentación

- Alimentación de la red eléctrica: CA 220-240 V~, 50-60 Hz
- Consumo en modo de espera: < 0,3 W
- Temperatura ambiente: de 5 °C a 40 °C
- Para saber más sobre el consumo de energía, consulte las especificaciones del producto en www.philips.com/support.

La potencia nominal indicada en la placa de identificación del producto es el consumo de energía del aparato durante su uso normal en un entorno doméstico (IEC 62087 Ed.2). La potencia nominal máxima, indicada entre paréntesis, se utiliza para seguridad eléctrica (IEC 60065 Ed. 7.2).

#### Recepción

- Entrada de antena: coaxial de 75 ohmios (IEC75)
- Sistema de televisión: DVB COFDM 2K/8 K
- Reproducción de vídeo: NTSC, PAL, **SECAM**
- Televisión digital: MPEG-4, DVB-T (terrestre), DVB-C (cable).
- Bandas de sintonización: VHF, UHF, canal S, hiperbanda
- \* Disponible sólo en determinados modelos.

# Pantalla y sonido

#### Imagen/pantalla

- Tipo de pantalla: retroiluminación LCD/LED en los bordes
	- Tamaño de diagonal:
	- 48 cm / 19 pulgadas
	- 56 cm / 22 pulgadas
	- 66 cm / 26 pulgadas
	- 81 cm / 32 pulgadas
	- 107 cm / 42 pulgadas
- Relación de aspecto: 16:9 (panorámica)
- Resolución de panel: Para modelos HD: 1366 X 768 p Para modelos FHD: 1920 X 1080 p
- Digital Crystal Clear
- Perfect Motion Rate (PMR):100 Hz

#### Sonido

- Potencia de salida (RMS):
	- Para 19": 6 W
		- Para 22HFL3017: 10 W
		- Para 22HFL3007: 6 W
		- Para 26": 10 W
		- Para 32" a 42": 20 W
- Incredible Surround
- Clear Sound
- Mono/estéreo/NICAM

# Resoluciones de pantalla

#### Formatos de PC: HDMI

(Resolución: frecuencia de actualización)

 $640 \times 480 - 60$  Hz  $800 \times 600 - 60$  Hz 1024 x 768 - 60 Hz  $1280 \times 720 - 60$  Hz  $1280 \times 768 - 60$  Hz 1280 x 1024: 60 Hz  $1360 \times 768 - 60$  Hz

Solo para televisores Full HD: 1680 x 1050: 60 Hz  $1920 \times 1080 - 60$  Hz

# Español

#### Formatos de PC: VGA (Resolución: frecuencia de actualización)

 $640 \times 480 - 60$  Hz  $800 \times 600 - 60$  Hz 1024 x 768 - 60 Hz 1280 x 1024: 60 Hz  $1360 \times 768 - 60$  Hz

Solo para televisores Full HD:  $1920 \times 1080 - 60$  Hz

#### Formatos de vídeo

#### (Resolución: frecuencia de actualización)

480i: 60 Hz 480p: 60 Hz 576i: 50 Hz 576p: 50 Hz 720p: 50 Hz, 60 Hz 1080i: 50 Hz, 60 Hz 1080p: 24 Hz, 25 Hz, 30 Hz, 50 Hz, 60 Hz

# **Multimedia**

#### Conexiones multimedia compatibles

 USB: conecte solamente dispositivos USB con un consumo máximo de 500 mA.

- NTFS, FAT 16 (sólo lectura)

- FAT 32
- LAN Ethernet RJ-48

#### Archivos de imagen admitidos

 $IPEG$   $(*.ipg)$ 

#### Archivos de audio/vídeo compatibles

Los nombres de los archivos multimedia no deben superar los 128 caracteres.

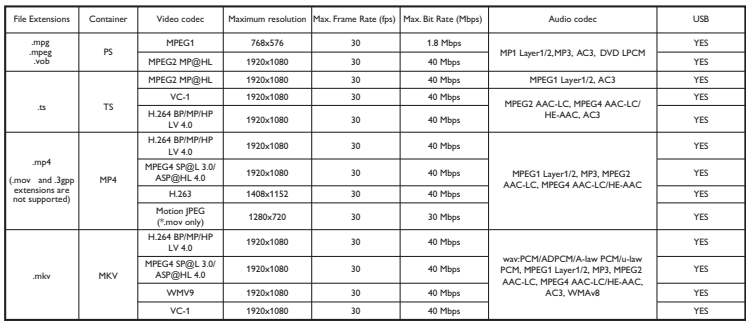

#### Archivos de audio/vídeo compatibles

Los nombres de los archivos multimedia no deben superar los 128 caracteres.

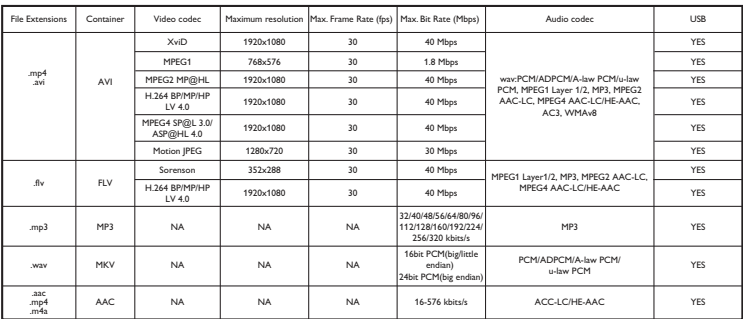

# Conectividad

#### Parte posterior

- AUDIO OUT: salida de audio 8 ohmios\*
- DATA: comunicación\*
- Puerto de servicio: SERV.U
- VGA: entrada para PC
- AUDIO IN: DVI/VGA (miniconector estéreo de 3,5 mm)
- Compuesto y audio: CVBS/Y, Audio  $\mid$  /R
- Por componentes y audio: CVBS/Y Pb Pr, Audio L/R
- DIGITAL AUDIO OUT: Cinch
- SCART: euroconector (RGB/CVBS)
- HDMI 1 / 2
- Antena: coaxial de 75 ohmios

\*Disponible solo en determinados modelos.

#### Parte lateral

- Common Interface: CI
- **USB**
- Auriculares: miniconector estéreo de 3,5 mm
- HDMI

#### Funciones HDMI

 Canal de retorno de audio (sólo HDMI 1)

# Soportes de televisor admitidos

Puede montar el televisor en la pared con un soporte para televisor compatible (se vende por separado)\*. Seleccione el tipo de soporte para televisor correspondiente al tamaño de pantalla de su televisor:

48 cm / 19 pulgadas: 75 mm x 75 mm, M4

56 cm / 22 pulgadas: 75 mm x 75 mm, M4

#### 66 cm / 26 pulgadas:

- Para HFL3007D: 100 mm x 100 mm, M4 - Para HFL3017D, HFL3017W: 100 mm x 100 mm, M4

#### 81 cm / 32 pulgadas:

- Para HFL3017D: 200 mm x 200 mm, M6 - Para HFL3016D y HFL3007D: 200 mm x 100 mm, M4

Puede montar el televisor en la pared con un soporte para televisor compatible (se vende por separado). Seleccione el tipo de soporte para televisor correspondiente al tamaño de pantalla de su televisor:

#### 107 cm / 42 pulgadas:

- Para HFL3016D y HFL3007D: 400 mm x 400 mm, M6

- Para HFL3017D: 400 mm x 400 mm, M6

Advertencia: Siga todas las instrucciones que se proporcionan con el soporte de televisor. TP Vision Netherlands B.V. no acepta ninguna responsabilidad por un soporte de televisor inadecuado que pueda causar accidentes, lesiones o daños.

Para evitar daños a los cables y los conectores, deje al menos un espacio de 5,5 cm (22 pulgadas) desde la parte posterior del televisor

#### Para televisores HFL3007D de 22 pulgadas:

Antes de montar el televisor en la pared, determine la longitud correcta de los tornillos.

Para determinar la longitud de los tornillos, sume el grosor del soporte de montaje en pared a la longitud del tornillo, como se muestra en el gráfico.

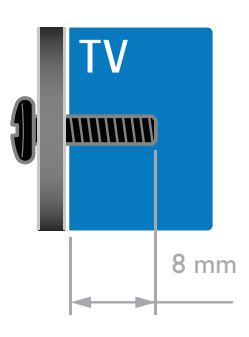

#### Para televisores HFL30x7D, HFL3017W de 19 a 26 pulgadas:

Antes de montar el televisor en la pared, determine la longitud correcta de los tornillos.

Para determinar la longitud de los tornillos, sume el grosor del soporte de montaje en pared a la longitud del tornillo, como se muestra en el gráfico.

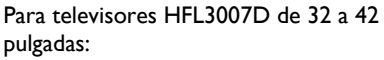

#### Para televisores HFL3016D de 32 pulgadas:

Antes de montar el televisor en la pared, determine la longitud correcta de los tornillos.

Para determinar la longitud de los tornillos, sume el grosor del soporte de montaje en pared a la longitud del tornillo, como se muestra en el gráfico.

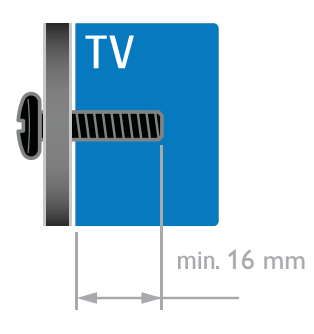

#### Para 32HFL3017D y 26HFL3007D:

Antes de montar el televisor en la pared, determine la longitud correcta de los tornillos.

Para determinar la longitud de los tornillos, sume el grosor del soporte de montaje en pared a la longitud del tornillo, como se muestra en el gráfico.

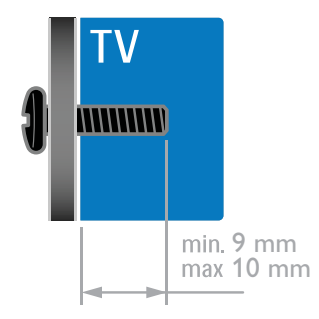

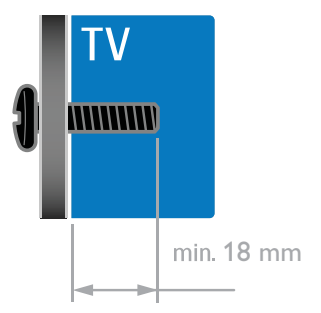

#### Para televisores HFL3017D de 42 pulgadas:

Antes de montar el televisor en la pared, determine la longitud correcta de los tornillos.

Para determinar la longitud de los tornillos, sume el grosor del soporte de montaje en pared a la longitud del tornillo, como se muestra en el gráfico.

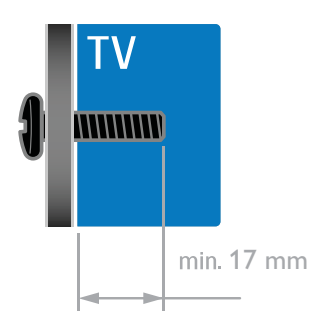

# Versión de la ayuda

UMv 123017102321 - 20120720

# 8 Índice

# A

acceso universal, activar - 34 acceso universal, personas con deficiencias auditivas - 35 acceso universal, personas con deficiencias visuales - 35 activación del modo profesional - 18 ajustes de imagen - 30 ajustes de imagen, restablecer - 31 ajustes de sonido, restablecer - 31 ajustes inteligentes - 14 ajustes, asistente - 30 ajustes, formato de audio - 31 ajustes, imagen - 30 ajustes, juego - 23 ajustes, sonido - 31 alimentación - 56 alta definición (HD), contenido - 3 altavoces del televisor, silenciar - 12 amplificador, seleccionar salida - 27 asistencia para productos - 10 Ayuda, versión - 60

## B

bloqueo infantil - 25

# $\subset$

CAM, activar - 51 CAM, consulte Módulo de acceso condicional - 50 CAM, insertar - 50 cámara digital - 46 cambio de nombre de canal - 13 cambio de nombre, dispositivo conectado - 50 canales - 13

canales analógicos, sintonía fina - 33 canales analógicos, subtítulos - 34 canales digitales - 33 canales digitales, subtítulos - 34 canales favoritos, lista - 13 canales, actualizar - 33 canales, cambiar - 13 canales, cambiar nombre - 13 canales, favoritos - 13 canales, instalar (automático) - 32 canales, instalar (digital) - 33 canales, instalar (manual) - 32 canales, reinstalación - 37 canales, reordenar - 13 canales, sintonía fina (analógico) - 33 clasificación parental - 25 clasificación por edades - 25 conectar, cámara digital - 46 conectar, disco duro externo - 47 conectar, grabador - 42 conectar, ordenador - 48 conectar, receptor de televisión - 41 conectar, reproductor de discos - 40 conectar, sistema de cine en casa - 45 conectar, USB - 16 conectar, videocámara digital - 46 conectores - 38 conexión de dispositivos - 38 conexión del altavoz - 49 conexión del descodificador - 49 conexión, videoconsola - 44 contacto con Philips - 11 controles - 3 controles de la parte posterior - 3 cuidado de la pantalla - 7

## D

deficiente auditivo - 35 disco duro externo - 47 dispositivo conectado, añadir - 49 dispositivo conectado, cambiar nombre - 50 dispositivo conectado, eliminar - 50 dispositivos - 40 dispositivos, añadir - 49 dispositivos, ver - 50

### E

EasyLink - 26 EasyLink, activar - 26 EasyLink, altavoces del televisor - 27 EasyLink, botones del mando a distancia - 27 EasyLink, control en pantalla - 5 EasyLink, controles - 27 EasyLink, funciones - 26 eficiencia energética, ajustes - 9 eliminación, dispositivo conectado - 50 encender o apagar el televisor - 12 EPG, Guía electrónica de programación - 3 etiqueta de consumo energético - 10 Euroconector - 39

## F

fin de la vida útil - 10 fondo de pantalla - 29 formato de imagen - 15

# G

grabador, conectar - 42

# H

HDMI - 38 HDMI ARC - 38

#### I

idioma de audio - 34 idioma, menú - 34 idioma, subtítulos - 34 información de contacto, en Internet - 10 información del hotel - 18 instalar canales, automático - 32 interfaz común - 50 invidentes - 35

# J

juegos - 23

# L

Lista de canales - 13

#### M

mando a distancia - 4 marcas comerciales y derechos de autor - 9 modo casa - 36 modo de espera - 12 modo profesional - 18 modo tienda - 36 modo, casa o tienda - 36 módulo de acceso condicional - 50 montaje en pared - 58 multimedia, formatos compatibles - 57 multimedia, reproducir archivos - 16 MyChoice - 22

#### P

pantalla - 56 PC, conectar - 48 PC, resoluciones de pantalla - 56 Pixel Plus Link - 28 posición - 36 protector de pantalla - 29

# $\overline{R}$

radio digital - 13 receptor de televisión, conectar - 41 reciclaje - 10 reinstalación - 37 reloj - 24 reproductor de discos, conectar - 40 resolución de pantalla - 56

# S

Scenea, activar - 29 Scenea, cargar fondo de pantalla - 29 seguridad - 6 sensores - 4 sincronización de audio - 28 sistema de cine en casa, conectar - 45 software, actualización digital - 37 software, comprobar versión - 37 software, USB - 37 sostenibilidad - 9 subtítulos, analógico - 34 subtítulos, digital - 34 subtítulos, idioma - 34

# T

teletexto 2.5 - 24 teletexto, ampliar - 23 teletexto, idioma - 24 teletexto, índice de páginas - 23 teletexto, pantalla dual - 23 teletexto, subpáginas - 24 teletexto, texto digital - 24 temporizador - 25 ThemeTV - 22

# $\overline{U}$

ubicación, casa o tienda - 36

ubicación, montaje en mesa o montaje en pared - 36

# $\overline{V}$

VGA - 39 videocámara digital - 46 videoconsola - 44 volumen - 12

# Y

YPbPr, vídeo por componentes - 38

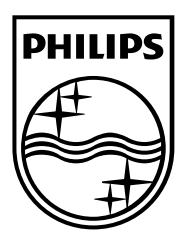

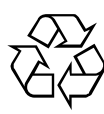

© 2012 TP Vision Netherlands B.V. All rights reserved. Document order number 123017102321